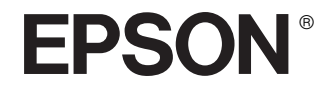

# Epson Rangefinder Digital Camera R-D1

# **Benutzerhandbuch**

Alle Rechte vorbehalten. Kein Teil dieses Handbuchs darf in irgendeiner Form (Druck, Fotokopie, Mikrofilm oder ein anderes Verfahren) ohne die schriftliche Genehmigung der Seiko Epson Corporation reproduziert oder unter Verwendung elektronischer Systeme verarbeitet, vervielfältigt oder verbreitet werden. Die hierin enthaltenen Informationen sind ausschließlich zur Verwendung mit diesem Epson-Produkt vorgesehen. Epson ist haftet nicht für die Anwendung dieser Informationen auf andere Produkte.

Weder die Epson Deutschland GmbH noch die Seiko Epson Corporation haften für Schäden infolge von Fehlgebrauch sowie Reparaturen und Abänderungen, die von dritter, nicht autorisierter Seite vorgenommen wurden. Dieses Handbuch wurde mit großer Sorgfalt erstellt. Eine Haftung für leicht fahrlässige Fehler, z. B. Druckfehler, ist jedoch ausgeschlossen.

Die Seiko Epson Corporation haftet nicht für Schäden oder Störungen durch Einsatz von Optionen oder Zubehör, wenn dieses nicht ein original Epson-Produkt ist oder eine ausdrückliche Zulassung der Seiko Epson Corporation als "EPSON Approved Product" hat.

Die Seiko Epson Corporation kann nicht haftbar gemacht werden für Schäden aufgrund elektromagnetischer Interferenzen, die aus der Verwendung von Schnittstellenkabeln herrühren, die nicht von der Seiko Epson Corporation als "Epson Approved Products" genehmigt wurden.

EPSON ist eine eingetragene Marke und EPSON Stylus ist eine Marke der Seiko Epson Corporation.

Microsoft und Windows sind eingetragene Marken der Microsoft Corporation.

Apple und Macintosh sind eingetragene Marken von Apple Computer, Inc.

Adobe und Photoshop sind eingetragene Marken von Adobe System Incorporated.

SD ist eine Marke.

LEICA ist eine eingetragene Marke der Leica IR GmbH.

*Allgemeiner Hinweis:* Alle im Handbuch genannten Bezeichnungen von Erzeugnissen sind Marken der jeweiligen Firmen. Aus dem Fehlen der Markenzeichen (R) bzw. TM kann nicht geschlossen werden, dass die Bezeichnung ein freier Markenname ist.

Copyright © 2004 Seiko Epson Corporation, Nagano, Japan.

# *Inhalt*

### *[Einleitung](#page-4-0)*

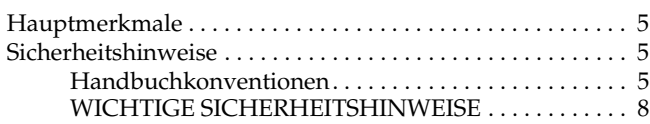

#### *[Kapitel 1](#page-10-0) Erste Schritte*

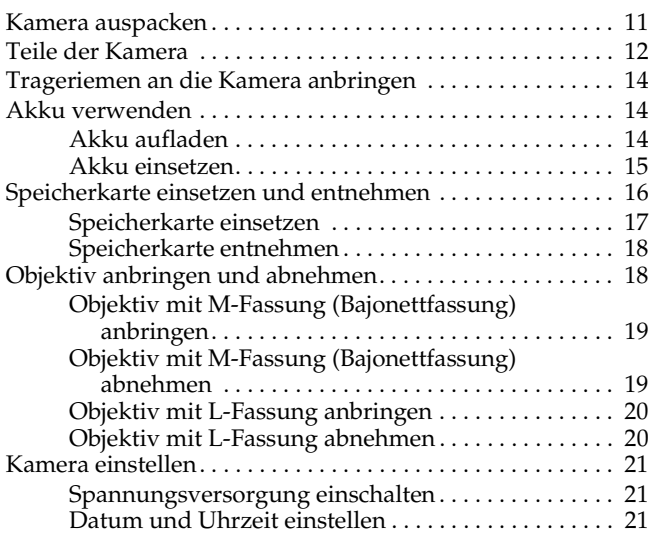

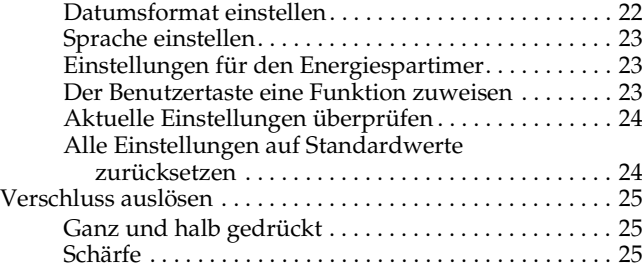

### *[Kapitel 2](#page-25-0) Fotografieren*

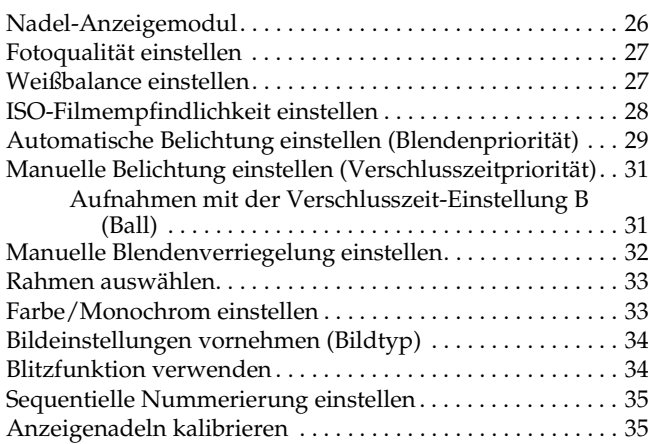

# **Deutsch**

#### *[Kapitel 3](#page-36-0) Fotos anzeigen und verwalten*

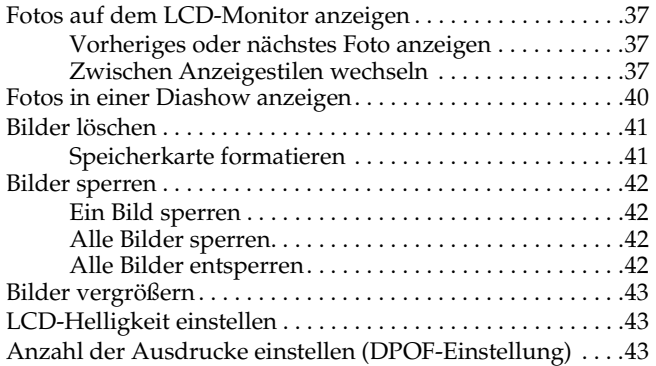

#### *[Kapitel 4](#page-43-0) Verwendung des LCD-Monitors*

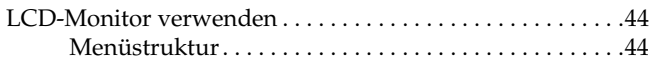

#### *[Kapitel 5](#page-47-0) Mit der RAW-Datenverarbeitungssoftware arbeiten*

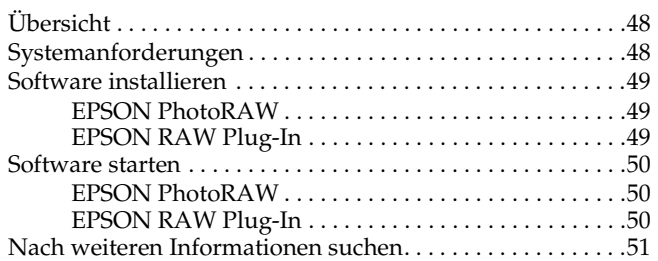

#### *[Kapitel 6](#page-51-0) Wartung und Fehlerbehebung*

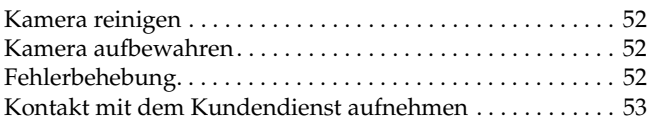

#### *[Anhang A](#page-56-0) Anhang*

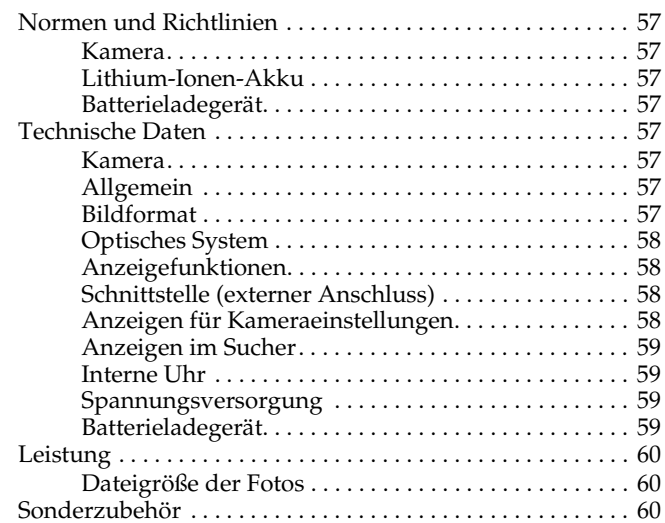

#### *[Index](#page-60-0)*

# <span id="page-4-0"></span>*Einleitung*

# <span id="page-4-1"></span>*Hauptmerkmale*

Nachstehend werden die Hauptmerkmale der Kamera beschrieben.

- ❏Erste Messsucher-Digitalkamera der Welt.
- ❏ Vorhandene Objektive können angebracht werden. Dank der EM-Fassung können die meisten Standard-Objektive wie beispielsweise Leica-Objektive mit M/L-Fassung verwendet werden.
- ❏ Bietet genaue Bildkomposition mit automatischem Parallaxenausgleich.
- ❏Ermöglicht dauerhaft stabile Schärfe mit einem hellen Messsucher.
- ❏ Unterstützt CCD-RAW-Daten, gespeichert im Format ERF (EPSON RAW File), die mit den mitgelieferten Anwendungen EPSON PhotoRAW oder EPSON RAW Plug-In verarbeitet werden können.

#### *Hinweis:*

- ❏ *Setzen Sie die Kamera keinen Erschütterungen aus, weil dadurch Fehlfunktionen verursacht werden können, insbesondere während der Verwendung der Kamera.*
- ❏ *Wir empfehlen nachdrücklich, die auf der Festplatte gespeicherten Dateien regelmäßig auf einem anderen Speichergerät zu sichern.*
- ❏ *Epson ist nicht haftbar für Probleme, die aus dem Verlust oder der Beschädigung von Daten auf der Festplatte resultieren.*

# <span id="page-4-4"></span><span id="page-4-2"></span>*Sicherheitshinweise*

Lesen Sie diese Anweisungen vor der Verwendung des Produkts vollständig durch und heben Sie sie zum späteren Nachschlagen auf. Beachten Sie alle Warnhinweise und Anweisungen auf diesem Produkt und auf den Optionen.

# <span id="page-4-3"></span>*Handbuchkonventionen*

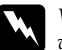

w*Vorsicht: Anmerkungen dieser Art müssen unbedingt beachtet werden, um Verletzungen zu vermeiden.*

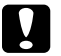

c*Achtung: Anmerkungen dieser Art müssen unbedingt beachtet werden, um Schäden an den Geräten zu vermeiden.*

*Hinweise enthalten wichtige Informationen und hilfreiche Ratschläge für die Arbeit mit dem Produkt.*

# *Mit der Kamera arbeiten*

- ❏ Beachten Sie alle auf diesem Produkt angegebenen Warnhinweise und Anweisungen.
- ❏Führen Sie keine Gegenstände durch die Öffnungen ein.
- ❏ Berühren Sie keine Bauteile im Innern dieses Produkts, außer wenn Sie in der Benutzerdokumentation dazu aufgefordert werden. Stecken Sie die Komponenten dieses Produkts niemals unter Kraftaufwendung ein. Dieses Produkt ist zwar robust, kann aber durch unsachgemäßen Umgang beschädigt werden.
- ❏ Schützen Sie die Kamera vor drastischen Temperaturschwankungen.
- ❏ Achten Sie darauf, dass niemals Flüssigkeit auf dieses Produkt gelangt.
- ❏ Wenn dieses Produkt ungewöhnliche Geräusche, Gerüche oder Rauch erzeugt, beenden Sie den Betrieb und schalten Sie es sofort aus. Entnehmen Sie die Batterie aus dem Produkt. Wenden Sie sich an den Kundendienst.
- ❏ Decken Sie dieses Produkt nicht mit einer Decke oder anderen Abdeckungen ab, die eine elektrische Aufladung abgeben können, um Feuer und elektrische Schläge zu vermeiden.
- ❏ Setzen Sie dieses Produkt und die Optionen nicht Regen oder Feuchtigkeit aus, um Feuer und elektrische Schläge zu vermeiden.
- ❏ Verwenden Sie dieses Produkt nicht im Bereich von entzündlichen oder flüchtigen Gasen, um Feuer und Explosionen zu vermeiden.
- ❏ Verwenden Sie dieses Produkt während eines Gewitters nicht im Freien.
- ❏ Verwenden Sie dieses Gerät nicht nach extremen Temperaturschwankungen, wodurch sich Luftfeuchtigkeit auf den elektronischen Bauteilen niederschlagen kann.
- ❏ Machen Sie keine Blitzaufnahmen in unmittelbarer Nähe der Augen anderer Personen, um mögliche Verletzungen zu vermeiden.
- ❏ Stecken Sie keinen Finger in die Kamera oder EM-Fassung.
- ❏ Sollte die Flüssigkristalllösung aus dem LCD-Monitor lecken und auf Ihre Hände geraten, waschen Sie sie gründlich mit Seife und Wasser. Sollte die Flüssigkeit in Ihre Augen gelangen, spülen Sie sie sofort mit Wasser aus.
- ❏ Wenn Sie dieses Produkt mit einem Kabel an einen Computer oder ein anderes Gerät anschließen, achten Sie auf die richtige Ausrichtung der Steckverbinder. Jeder Steckverbinder kann nur auf eine Weise eingesteckt werden. Wenn ein Steckverbinder falsch ausgerichtet eingesteckt wird, können beide Geräte, die über das Kabel verbunden sind, beschädigt werden.

# *Verwendung des Trageriemens*

- ❏ Schwenken Sie die Kamera nicht hin und her. Dadurch können die Kamera oder andere Gegenstände beschädigt oder Verletzungen verursacht werden.
- ❏ Ziehen Sie den Trageriemen beim Tragen nicht zu stark oder zu straff, dadurch können schwere Verletzungen verursacht werden.
- ❏ Halten Sie den Trageriemen von Kindern fern.

# *Hinweise zur Verwendung der Batterie*

Beachten Sie bei der Verwendung der Batterie die nachstehenden Hinweise, da bei falscher Verwendung Verletzungen verursacht werden können.

- ❏ Sollte Batteriesäure in Ihre Augen oder auf Ihre Haut gelangen, spülen Sie den betroffenen Bereich unverzüglich gründlich mit Wasser und begeben Sie sich in ärztliche Behandlung. Wenn eine Batterie verschluckt wird, begeben Sie sich sofort in ärztliche Behandlung.
- ❏ Verwenden Sie ausschließlich eine Epson Li-Ion-Batterie für diese Kamera entsprechend den Anweisungen in der Benutzerdokumentation.
- ❏ Verwenden Sie die Batterie, die mit diesem Gerät geliefert wird, nicht für andere Geräte.
- ❏ Entfernen Sie nicht die äußere Umhüllung der Batterie, da diese gegen Kurzschluss schützt.
- ❏ Fassen Sie die Batterie nicht mit nassen Händen an und verwenden Sie sie nicht in der Nähe von Wasser.
- ❏ Setzen Sie die Batterie nicht Wasser oder hoher Feuchtigkeit aus.
- ❏ Lassen Sie die Batterie nicht fallen, durchstechen und durchtrennen Sie sie nicht und schließen Sie sie nicht kurz.
- ❏ Setzen Sie die Batterie nicht Wärme, Feuer oder Wasser aus.
- ❏ Verwenden Sie keine Batterien, die undicht oder in irgendeiner Weise beschädigt sind.
- ❏ Laden Sie die Batterie ausschließlich mit dem Batterieladegerät auf, das mit diesem Produkt mitgeliefert wird.
- ❏ Laden Sie die Batterie nicht nahe einem offenen Feuer und in sehr warmer Umgebung auf.
- ❏Halten Sie die Batterie fern von Wärmequellen.
- ❏ Achten Sie darauf, dass die Batterie keinen Kontakt mit Metallgegenständen wie Münzen oder Schlüssel bekommt, die zu einem Kurzschluss führen können.
- ❏ Löten Sie keine Drähte oder Anschlüsse direkt an die Batterie.
- ❏Berühren Sie die Batterieklemmen nicht.
- ❏Halten Sie die Batterie fern von offenen Flammen.
- ❏ Wenn die Batterie überhitzt, verfärbt oder verformt ist, ungewöhnlich riecht oder wenn andere unnormale Situationen eintreten, entnehmen Sie sie aus diesem Produkt und verwenden Sie sie nicht mehr.
- ❏ Halten Sie Batterien außerhalb der Reichweite von Kindern.
- ❏ Wenn die Batterie nach Ablauf der normalen Ladezeit nicht aufgeladen ist, beenden Sie den Ladevorgang.
- ❏ Legen Sie die Batterie nicht in einen Hochdruckbehälter oder in ein Mikrowellengerät.
- ❏ Setzen Sie die Batterie niemals in Netzsteckdosen oder andere Spannungsquellen wie Zigarettenanzünderbuchsen ein.
- ❏ Laden Sie die Batterie vor der Verwendung auf. Zum Zeitpunkt des Erwerbs ist die Batterie nicht voll aufgeladen.

### *Batterie aufbewahren*

- ❏ Wenn dieses Produkt für längere Zeit nicht verwendet werden soll, entnehmen Sie die Batterie und lagern Sie sie separat.
- ❏ Bewahren Sie die Batterie nicht an einem Platz mit hoher Temperatur oder hoher Luftfeuchtigkeit auf.
- ❏Bewahren Sie die Batterie außerhalb der Reichweite von Kindern auf.
- ❏ Entladen Sie die Batterie vollständig, bevor Sie sie für längere Zeit lagern.
- $\Box$  Wenn die Batterie längere Zeit gelagert wird, sollten Sie sie einmal jährlich aufladen und dann vollständig entladen.

#### *Batterie entsorgen*

Entladen Sie die Batterie vollständig, bevor Sie sie entsorgen.

- w*Vorsicht:* ❏ *Überkleben Sie beide Enden der Batterie vor dem Entsorgen mit Klebeband, um eine Entzündung oder Explosion zu vermeiden.*
	- ❏ *Batterien dürfen nicht im Hausmüll entsorgt werden. Entsorgen Sie sie in einen Recycling-Behälter gemäß den geltenden Gesetzen.*

#### Für Anwender in den Niederlanden:

Die Batterie darf nicht im Hausmüll entsorgt werden. Entsorgen Sie sie vielmehr als chemischen Kleinmüll entsprechend den geltenden Gesetzen und der nachstehenden KCA-Bezeichnung (Nederlandse Staaatscourant 45):

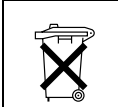

Bij dit produkt zijn batterijen geleverd. Wanneer deze leeg zijn, moet u ze niet weggooien maar inleveren als KCA.

#### Für Anwender in Deutschland:

Die Batterie darf nicht im Hausmüll entsorgt werden. Entsorgen Sie sie in einen Recycling-Behälter gemäß den geltenden Gesetzen. Für Anwender in Nordamerika und Kanada:

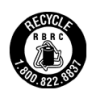

Diese Kennzeichnung bedeutet, dass die Batterie vom RBRC recycelt wird. Wenden Sie sich zum Entsorgen der Batterie an das RBRC.

# <span id="page-7-0"></span>*Batterieladegerät verwenden*

# *WICHTIGE SICHERHEITSHINWEISE*

w*Vorsicht: Lesen Sie alle relevanten Sicherheits- und Bedienungshinweise vor der Verwendung dieses Produkts. Durch falsche Verwendung können Verletzungen aufgrund von Bänden, Explosion, Auslaufen oder Überhitzung oder elektrische Schläge verursacht werden.*

*Heben Sie diese Sicherheits- und Bedienungshinweise auf, um auch später darin nachschlagen zu können.* 

- ❏ Verwenden Sie zum Aufladen der Li-Ion-Batterie Modell Epson EU-85 ausschließlich das von Epson mitgelieferte Batterieladegerät. Laden Sie niemals andere Batterietypen in diesem Ladegerät auf, da sie explodieren, lecken, überhitzen oder Verletzungen verursachen können.
- ❏ Versuchen Sie nicht, normale (nicht wiederaufladbare) Batterien aufzuladen.
- ❏ Berühren Sie das Batterieladegerät nicht mit nassen Händen und verwenden Sie es nicht in der Nähe von Wasser.
- ❏ Setzen Sie das Batterieladegerät nicht Wasser oder hoher Feuchtigkeit aus.
- ❏ Verwenden Sie ausschließlich die auf dem Typenschild des Batterieladegeräts angegebene Spannungsversorgung. Schließen Sie das Produkt stets direkt mit einem Netzkabel, das die geltenden Sicherheitsvorschriften erfüllt, an eine Netzsteckdose an.
- ❏ Stellen Sie das Batterieladegerät nahe einer Netzsteckdose auf, so dass der Netzstecker problemlos gezogen werden kann.
- ❏ Das mitgelieferte Batterieladegerät ist zur Verwendung mit diesem Produkt vorgesehen. Es darf nicht mit anderen elektronischen Geräten verwendet werden, wenn nicht anders angegeben.
- ❏ Das mitgelieferte Batterieladegerät ist zur Verwendung mit diesem Produkt vorgesehen. Bei Verwendung eines anderen Batterieladegeräts können Brände, elektrische Schläge oder Verletzungen verursacht werden.
- ❏ Verwenden Sie ausschließlich eine Spannungsquelle gemäß den Angaben auf dem Typenschild dieses Produkts. Wenden Sie sich bei Zweifeln hinsichtlich der örtlichen Spannungsversorgung an das Energieversorgungsunternehmen oder unseren Kundendienst.
- ❏ Achten Sie außerdem darauf, dass die Gesamtleistungsaufnahme aller an der Netzsteckdose angeschlossenen Geräte die zulässige Belastbarkeit dieser Steckdose nicht überschreitet.
- ❏ Wenn das Gerät in Deutschland benutzt werden soll, muss die Gebäudeleitung mit einer Sicherung von 16 Ampere abgesichert sein, um für dieses Produkt einen hinreichenden Schutz vor Kurzschluss und Überspannung zu bieten.
- ❏ Verwenden Sie kein beschädigtes Batterieladegerät.
- ❏ Wenn Sie dieses Produkt über ein Verlängerungskabel anschließen, achten Sie darauf, dass die Gesamtleistungsaufnahme aller am Verlängerungskabel angeschlossenen Geräte die zulässige Belastbarkeit des Verlängerungskabels nicht überschreitet.
- ❏ Versuchen Sie niemals, das Batterieladegerät zu zerlegen, zu modifizieren oder zu reparieren, außer wenn dies ausdrücklich in diesem Handbuch angegeben ist.
- ❏ Schließen Sie das Produkt nicht an schaltbare oder zeituhrgesteuerte Steckdosen an.
- ❏ Verwenden Sie keine Netzsteckdosen, die sich im gleichen Stromkreis mit anderen leistungsintensiven Verbrauchern wie z. B. große Motoren befinden, die Spannungsschwankungen verursachen können.
- ❏ Verwenden Sie keine Steckdose, an der bereits Geräte wie Fotokopierer oder Klimageräte angeschlossen sind, die regelmäßig ein- und ausgeschaltet werden.
- $\Box$  Führen Sie das Netzkabel dieses Produkts so, dass niemand darauf tritt oder darüber stolpert.
- ❏ Legen Sie keine Gegenstände auf das Netzkabel und das Akkuladegerät.
- ❏ Halten Sie das Netzkabel an den Enden und am Eintrittspunkt in das Produkt gerade.
- ❏ Das Netzkabel muss so verlegt werden, dass Scheuerstellen, Einschnitte, Ausfransungen, Quetschen, Knicken und andere Beschädigungen vermieden werden.
- ❏ Falls der Stecker nicht in die Netzsteckdose passt, wenden Sie sich an einen Elektrofachmann.

Für Benutzer in den USA und Kanada:

Verwenden Sie das im Lieferumfang enthaltene Netzkabel oder ein 1,80 bis 3 m langes, UL-zertifiziertes Kabel in der Ausführung 2 x 18 AWG und des Typs SPT-2 oder stärker mit einem 125-V/10-A-Stecker und einem 125-V/7-A-Anschluss.

#### *Speicherkarte verwenden*

- ❏ Es dürfen nur Speicherkarten verwendet werden, die den technischen Kennwerten dieses Produkts entsprechen.
- ❏ Die Verwendung der Speicherkarten unterscheidet sich je nach dem Typ der Speicherkarte. Lesen Sie unbedingt die der Speicherkarte beiliegenden Informationen.
- ❏ Entnehmen Sie niemals die Speicherkarte, während der Ein/Aus-Schalter eingeschaltet ist.

### *Hinweise zum Umgang mit dem Flüssigkristalldisplay (LCD)*

❏ Der LCD-Monitor dieses Produkts kann einige kleine helle oder dunkle Punkte enthalten. Dies ist normal und bedeutet nicht, dass der LCD-Monitor in irgendeiner Weise beschädigt ist.

- ❏ Wenn der LCD-Monitor dieses Produkts beschädigt ist, wenden Sie sich an Ihren Fachhändler.
- ❏ Sollte die Flüssigkristalllösung aus dem LCD-Monitor dieses Produkts lecken und auf Ihre Hände geraten, waschen Sie sie gründlich mit Seife und Wasser. Sollte die Flüssigkeit in Ihre Augen gelangen, spülen Sie sie sofort mit Wasser aus. Wenn Sie sich nach dem gründlichen Ausspülen immer noch schlecht fühlen oder Sehprobleme haben, suchen Sie sofort einen Arzt auf.
- ❏ Reinigen Sie das Display nur mit einem weichen, trockenen Tuch. Verwenden Sie keine flüssigen oder chemischen Reinigungsmittel.

### *Die Kamera lagern, warten oder transportieren*

- ❏Lagern Sie dieses Produkt nicht im Freien.
- ❏Lagern Sie dieses Produkt nicht in der Nähe von Wasser.
- ❏ Lagern Sie dieses Produkt nicht an einem Platz mit hohen Temperaturen oder hoher Luftfeuchtigkeit.
- ❏ Lagern Sie dieses Produkt nicht an einem Platz, der schnellen Schwankungen der Temperatur oder Luftfeuchtigkeit ausgesetzt ist.
- ❏ Lagern Sie dieses Produkt nicht an einem Platz, der direkter Sonnenbestrahlung oder starken Lichtquellen ausgesetzt ist.

#### *Für Anwender in Großbritannien, Hongkong und Singapur*

Ersetzen Sie Sicherungen ausschließlich durch Sicherungen gleicher Größe und Bemessung.

# *Für Benutzer in Großbritannien*

Sicherheitsinformation

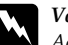

w*Vorsicht: Achten Sie darauf, dass die auf dem Typenschild angegebene Netzspannung mit der örtlichen Netzspannung übereinstimmt.*

*9*

#### *Wichtig:*

*Die Adern des Netzkabels für dieses Gerätes sind wie folgt farblich gekennzeichnet:*

*Blau - Nullleiter*

*Braun - Phase*

Wenn Sie einen Stecker anbringen müssen:

*Da die Farben der einzelnen Adern dieses Geräte-Netzkabels nicht notwendigerweise mit den Farbmarkierungen der Klemmen im Stecker übereinstimmen, gehen Sie wie folgt vor:*

*Der blaue Leiter muss mit der Klemme im Stecker verbunden werden, der mit dem Buchstaben* N *markiert ist.*

*Der braune Leiter muss mit der Klemme im Stecker verbunden werden, der mit dem Buchstaben* L *markiert ist.*

*Wenn der Stecker beschädigt wird, ersetzen Sie das gesamte Netzkabel oder wenden Sie sich an einen qualifizierten Elektriker.*

# *Kapitel 1*

# <span id="page-10-0"></span>*Erste Schritte*

# <span id="page-10-1"></span>*Kamera auspacken*

Überzeugen Sie sich, dass der Karton der Kamera die nachstehend abgebildeten Teile vollständig enthält.

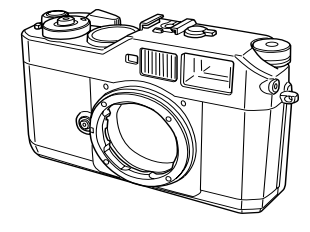

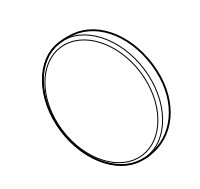

Kamera

Abdeckung für Objektivfassung

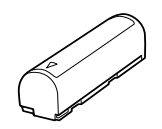

Lithium-Ionen-Batterie Trageriemen

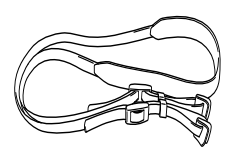

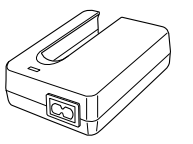

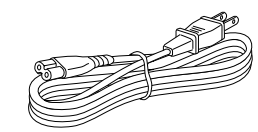

(für Batterieladegerät)

<span id="page-10-2"></span>Akkuladegerät Netzkabel

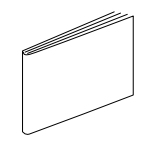

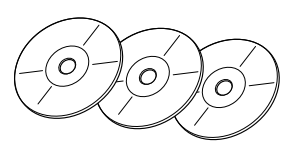

1**Deutsch**

Benutzerhandbuch CD-ROM (EPSON PhotoRAW/EPSON RAW  $P<sub>l</sub>$ Plug-In  $\times$  1, Adobe Photoshop Elements  $2.0 \times 2$ )

# <span id="page-11-0"></span>*Teile der Kamera*

#### **Vorderansicht Draufsicht**

<span id="page-11-17"></span><span id="page-11-9"></span>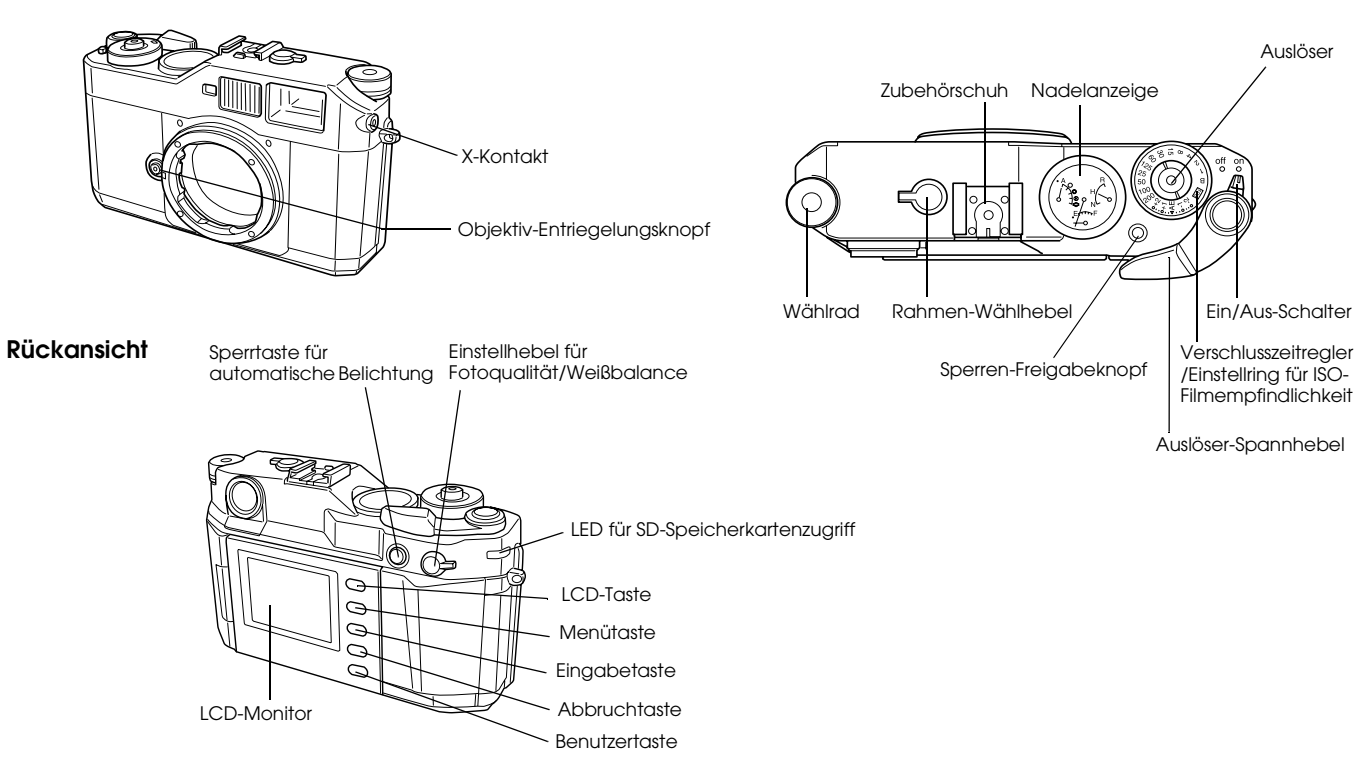

<span id="page-11-21"></span><span id="page-11-20"></span><span id="page-11-19"></span><span id="page-11-18"></span><span id="page-11-16"></span><span id="page-11-15"></span><span id="page-11-14"></span><span id="page-11-13"></span><span id="page-11-12"></span><span id="page-11-11"></span><span id="page-11-10"></span><span id="page-11-8"></span><span id="page-11-7"></span><span id="page-11-6"></span><span id="page-11-5"></span><span id="page-11-4"></span><span id="page-11-3"></span><span id="page-11-2"></span><span id="page-11-1"></span>

<span id="page-12-19"></span><span id="page-12-18"></span><span id="page-12-16"></span><span id="page-12-15"></span><span id="page-12-14"></span><span id="page-12-13"></span><span id="page-12-12"></span><span id="page-12-11"></span><span id="page-12-9"></span><span id="page-12-5"></span><span id="page-12-4"></span><span id="page-12-3"></span>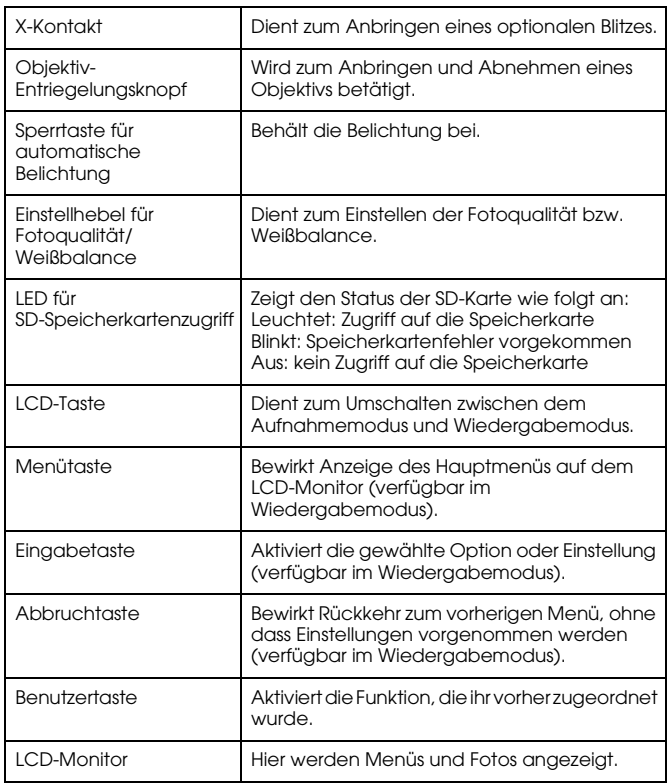

<span id="page-12-20"></span><span id="page-12-17"></span><span id="page-12-10"></span><span id="page-12-8"></span><span id="page-12-7"></span><span id="page-12-6"></span><span id="page-12-2"></span><span id="page-12-1"></span><span id="page-12-0"></span>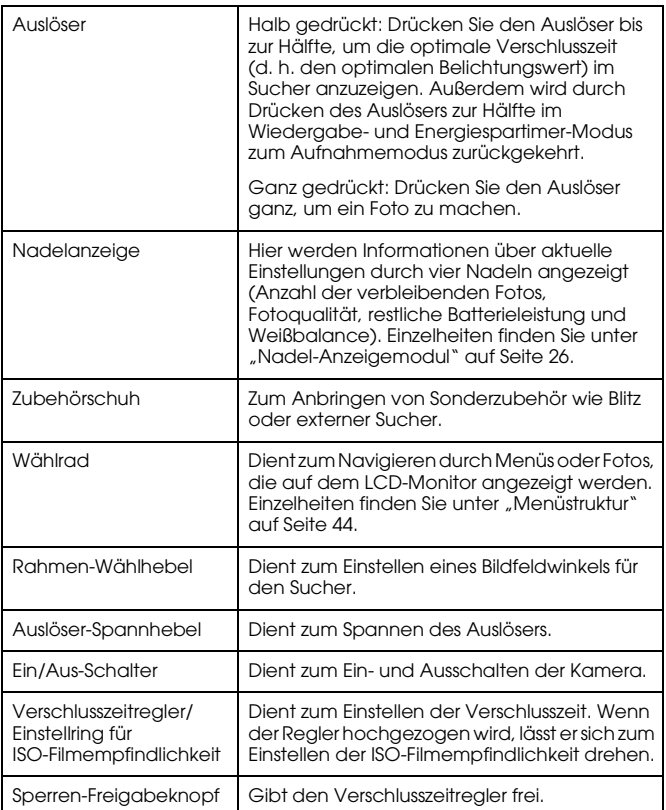

# <span id="page-13-0"></span>*Trageriemen an die Kamera anbringen*

Gehen Sie wie folgt vor, um den Trageriemen an die Kamera anzubringen.

1. Bringen Sie die Schutzvorrichtung und den Metallring an einer Seite der Kamera an.

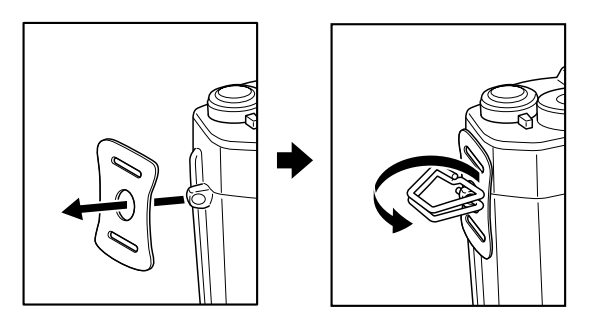

2. Stecken Sie den Trageriemen durch die Öffnungen in der Schutzvorrichtung und im Metallring.

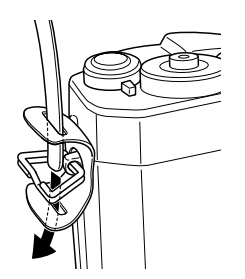

3. Stecken Sie das Ende des Riemens durch die beiden Befestigungsteile aus Kunststoff.

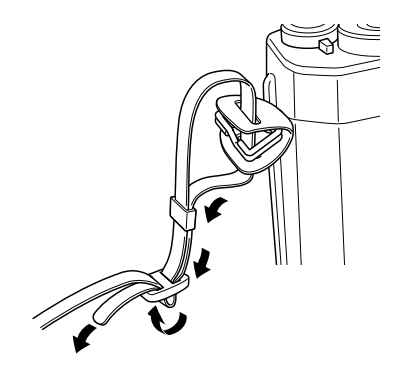

4. Wiederholen Sie die Schritte 1 bis 3 für das andere Ende des Trageriemens.

# <span id="page-13-1"></span>*Akku verwenden*

# <span id="page-13-3"></span><span id="page-13-2"></span>*Akku aufladen*

<span id="page-13-4"></span>Zum Lieferumfang der Kamera gehört ein Lithium-Ionen-Akku (EU-85). Sie müssen den Akku vor der ersten Verwendung der Kamera und nach längerem Nichtgebrauch aufladen. Das Aufladen des vollständig entladenen Akkus dauert etwa 3,5 Stunden. Führen Sie die nachstehenden Schritte aus, um den Akku aufzuladen.

*Erste Schritte15*

1. Schließen Sie das mitgelieferte Netzkabel an das Akkuladegerät und dann an eine Netzsteckdose an.

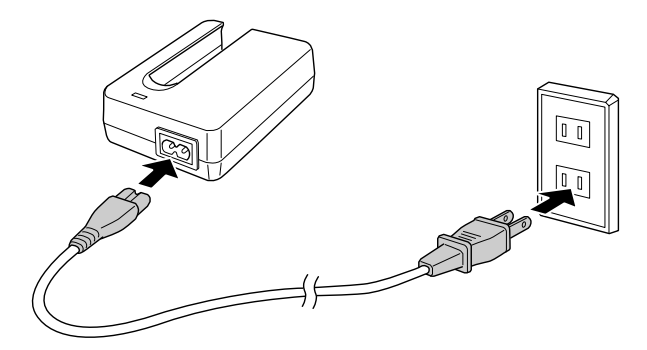

2. Setzen Sie den Akku in das Akkuladegerät.

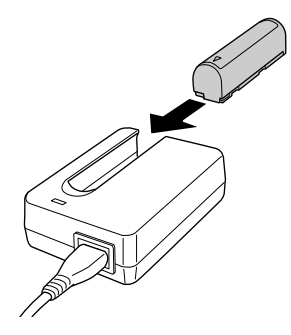

3. Entnehmen Sie den Akku, wenn die Ladeanzeige erlischt. Ziehen Sie den Netzstecker des Akkuladegeräts nach dem Aufladen aus der Netzsteckdose.

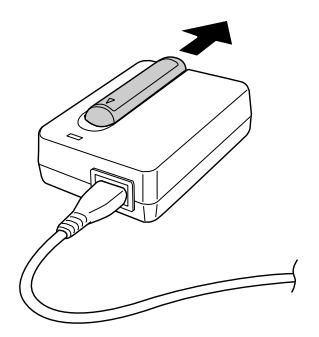

#### *Hinweis:*

- ❏ *Die Ladedauer kann in Abhängigkeit von der Temperatur oder der Restladung des Akkus schwanken.*
- ❏ *Beim Laden zeigt die rote Lampe Folgendes an:*

<span id="page-14-2"></span>*Leuchtet: Der Akku wird aufgeladen.*

*Aus: Das Laden ist beendet oder es ist kein Akku eingesetzt.*

# <span id="page-14-1"></span><span id="page-14-0"></span>*Akku einsetzen*

Die Kamera arbeitet mit dem mitgelieferten Lithium-Ionen-Akku (EU-85). Verwenden Sie niemals den Akku einer anderen Marke oder eines anderen Modells.

1. Vergewissern Sie sich, dass die Kamera ausgeschaltet ist, und öffnen Sie den Akkufachdeckel, wie unten dargestellt.

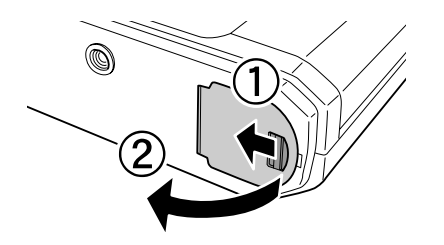

2. Setzen Sie den Akku ein.

Schieben Sie den Akku in die Kamera, bis er hörbar einrastet. Achten Sie dabei auf die richtige Ausrichtung des Akkus.

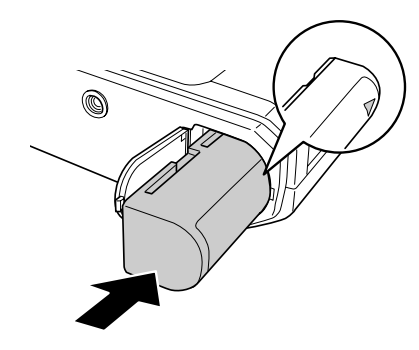

3. Schließen Sie den Akkufachdeckel.

#### *Hinweis:*

- ❏ *Informationen zum Feststellen der verbleibenden Ladung des Akkus finden Sie unter ["Restliche Akkuleistung" auf Seite 26](#page-25-3).*
- ❏ *Sollte der Akku nach mehrmaligem Aufladen schnell wieder entladen sein, entladen Sie den Akku vollständig, bevor Sie ihn wieder aufladen. Es ist auch möglich, dass die Nutzungsdauer des Akkus abgelaufen ist. Ersetzen Sie den Akku in diesem Fall durch einen neuen.*

# <span id="page-15-1"></span><span id="page-15-0"></span>*Speicherkarte einsetzen und entnehmen*

Sie können nur Fotos machen, wenn eine SD-Speicherkarte in der Kamera eingesetzt ist.

- c*Vorsicht:* ❏ *Verwenden Sie die SD-Speicherkarte nicht, wenn sich Staub oder Fussel auf der Anschlussklemme befinden. Wenn die Anschlussklemme der Karte verschmutzt ist, kann der Datenimport oder -export unter Umständen nicht einwandfrei erfolgen.*
- ❏ *Sie dürfen niemals eine Speicherkarte einsetzen oder entnehmen, während die LED für SD-Speicherkartenzugriff leuchtet. Anderenfalls können Daten auf der Speicherkarte gelöscht oder beschädigt werden.*
- ❏ *Verwenden und lagern Sie Speicherkarten nicht unter direkter Sonnenbestrahlung oder an Plätzen, die extrem warm, feucht oder staubig sind.*
- ❏ *Halten Sie die Abdeckung des Speicherkarte-Steckplatzes geschlossen, während die Speicherkarte eingesetzt ist. Dadurch werden die Speicherkarte und der Steckplatz vor Staub und statischer Elektrizität geschützt. Anderenfalls können Daten auf der Speicherkarte verloren gehen oder beschädigt werden.*
- ❏ *Wenn die Speicherkarte statischer Elektrizität ausgesetzt wird, kann dadurch eine Störung dieses Produkts verursacht werden.*

# 1**Deutsch**

#### *Hinweis:*

*Fürdie richtige Anwendung der Speicherkarte, lesen Sie das Handbuch, das zusammen mit der Speiccherkarte gelieftert wird. Möchten Sie andere Geräte zusammen mit der Speicherkarte benutzen, lesen Sie auch die Handbücher dieser Geräte.*

#### <span id="page-16-1"></span>*Speicherkarte formatieren*

Formatieren Sie eine Speicherkarte, wenn Sie alle auf der Karte vorhandenen Daten löschen möchten, oder wenn Sie durch eine Meldung auf dem LCD-Monitor dazu aufgefordert werden.

- - c*Vorsicht:* ❏ *Sie müssen die SD-Speicherkarte in dieser Kamera formatieren. Wenn Sie eine SD-Speicherkarte verwenden, die in einer anderen Kamera formatiert wurde, können Fehler beim Lesen oder Schreiben der Daten auftreten. Einzelheiten finden Sie unter "[Speicherkarte formatieren" auf Seite 41](#page-40-2).*
		- ❏ *Beim Formatieren einer SD-Speicherkarte werden alle Daten auf der Karte gelöscht, auch diejenigen, die mit der Sperrfunktion der Kamera gesperrt wurden.*
		- ❏ *Während eine SD-Speicherkarte formatiert wird, dürfen Sie sie nicht entnehmen.*

#### <span id="page-16-2"></span>*Schreibschutzschalter*

Speicherkarten verfügen über einen Schreibschutzschalter, der einen ungewollten Datenverlust verhindert. Wenn dieser Schalter sich in der Sperrstellung befindet, sind die Fotos auf der Speicherkarte gesperrt und können nicht gelöscht oder überschrieben werden.

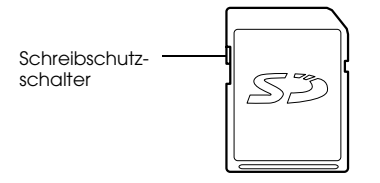

# <span id="page-16-0"></span>*Speicherkarte einsetzen*

1. Vergewissern Sie sich, dass die LED für SD-Speicherkartenzugriff nicht leuchtet, und öffnen Sie die Speicherkartenabdeckung.

<span id="page-16-3"></span>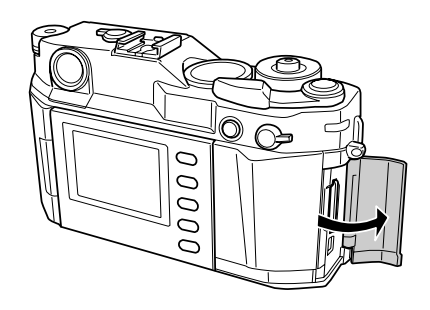

2. Schieben Sie die Karte ganz in den Speicherkarten-Steckplatz, bis sie hörbar einrastet.

<span id="page-17-3"></span>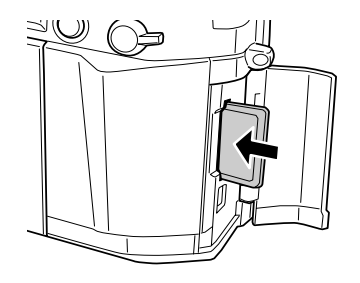

#### *Hinweis:*

*Achten Sie beim Einsetzen der Speicherkarte darauf, dass sie richtig ausgerichtet ist, und schieben Sie sie ein, bis sie hörbar einrastet.*

<span id="page-17-2"></span>3. Schließen Sie die Speicherkartenabdeckung.

# <span id="page-17-0"></span>*Speicherkarte entnehmen*

1. Vergewissern Sie sich, dass die LED für SD-Speicherkartenzugriff nicht leuchtet, und öffnen Sie dann die Speicherkartenabdeckung.

- c*Vorsicht: Entnehmen Sie niemals eine Speicherkarte, während die Zugriffsanzeige leuchtet. Anderenfalls können Daten auf der Speicherkarte gelöscht oder beschädigt werden.*
- 2. Drücken Sie die Speicherkarte nach unten, bis sie hörbar ausrastet. Die SD-Speicherkarte springt hervor, wenn Sie Ihren Finger wegnehmen.

#### *Hinweis:*

*Springt die Speicherkarte nicht hervor, drücken Sie sie erneut nach unten.* 

- 3. Entnehmen Sie die Speicherkarte.
- 4. Schließen Sie die Speicherkartenabdeckung.

# <span id="page-17-1"></span>*Objektiv anbringen und abnehmen*

An diese Kamera können Objektive mit M-Fassung (Bajonettfassung) angebracht werden. Durch Anbringen des optionalen M-Bajonettadapterrings können außerdem Objektive mit L-Fassung angebracht werden.

c*Vorsicht:* ❏ *Wegen der Bauart der Kamera können einige Objektive mit M/L-Fassung nicht verwendet werden. Beispielsweise können Objektive mit einer Außenabmessung über 20,5 mm nicht an dieser Kamera verwendet werden.*

*Zu den Objektiven, die nicht verwendet werden können, gehören folgende:*

- *HOLOGON 15 mm F8*
- *SUPER ANGULON 21 mm F3.4*
- *SUPER ANGULON 21 mm F4*
- *ELMARIT 28 mm F2.8 (frühestes Modell)*
- *-F2 (Dual Range SUMMICRON)*

*Wenn Sie ein einschiebbares Objektiv anbringen, schieben Sie das Objektiv nicht nach dem Anbringen ein. Durch Einschieben des Objektivs unter Kraftaufwand in das Kameragehäuse oder Anbringen des Objektivs im eingeschobenen Zustand können Kamera oder Objektiv beschädigt werden.*

#### *Zu den Objektiven, die verwendet werden können, aber nicht eingeschoben werden dürfen, gehören folgende:*

- *HEKTOR 50 mm F2.5*
- *ELMAR 50 mm F3.5*
- ❏ *Die Bildqualität dieser Kamera kann sich bei Verwendung eines Objektivs von der Bildqualität einer Analogkamera mit dem gleichen Objektiv unterscheiden.*

# <span id="page-18-0"></span>*Objektiv mit M-Fassung (Bajonettfassung) anbringen*

1. Bringen Sie die rote Markierung am Kameragehäuse mit der roten Markierung auf dem Objektivtubus in Übereinstimmung.

<span id="page-18-3"></span>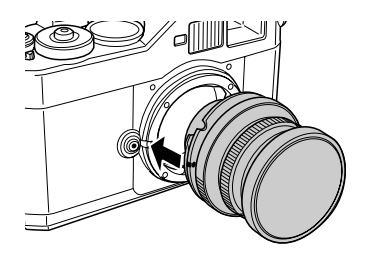

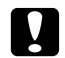

c*Vorsicht: Stecken Sie keinen Finger in die Kamera oder EM-Fassung.*

2. Setzen Sie das Objektiv in das Kameragehäuse und drehen Sie es im Uhrzeigersinn, bis es einrastet.

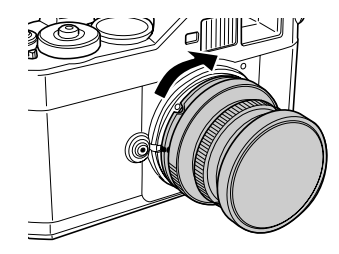

# <span id="page-18-1"></span>*Objektiv mit M-Fassung (Bajonettfassung) abnehmen*

1. Halten Sie den Objektiv-Entriegelungsknopf gedrückt und drehen Sie das Objektiv ganz entgegen dem Uhrzeigersinn.

<span id="page-18-2"></span>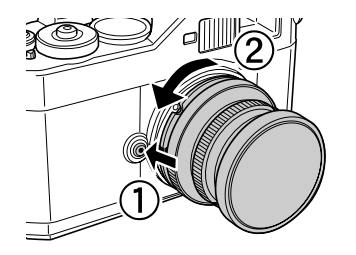

2. Nehmen Sie das Objektiv gerade aus der Fassung.

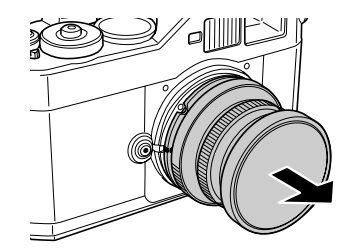

# <span id="page-19-3"></span><span id="page-19-0"></span>*Objektiv mit L-Fassung anbringen*

#### *Hinweis:*

- <span id="page-19-4"></span>❏ *Zum Anbringen eines Objektivs mit L-Fassung benötigen Sie einen optionalen M-Bajonettadapterring.*
- ❏ *Es gibt M-Bajonettadapterringe in drei Größen, von denen jede verwendet werden kann.*
- ❏ *Weitere Informationen zum Anbringen eines M-Bajonettadapterrings an das Kameragehäuse finden Sie im Handbuch für M-Bajonettadapterringe.*
- 1. Bringen Sie einen optionalen M-Bajonettadapterring zusammen mit seinem Deckel an das Kameragehäuse an.

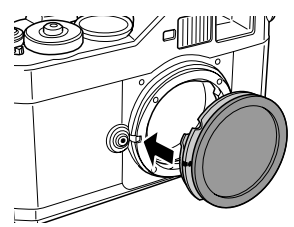

2. Drehen Sie den M-Bajonettadapterring im Uhrzeigersinn und nehmen Sie dann den Deckel ab.

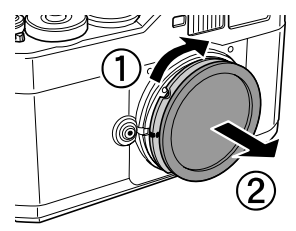

3. Richten Sie das Objektivgewinde mit dem Gewinde des M-Bajonettadapterrings aus und drehen Sie das Objektiv im Uhrzeigersinn, bis es einrastet.

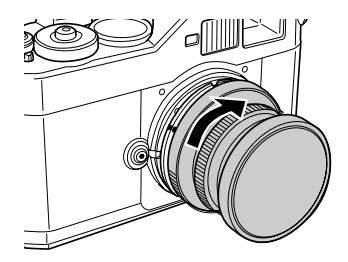

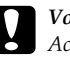

c*Vorsicht: Achten Sie darauf, dass Sie das Objektiv nicht zu fest auf die Kamera schrauben.*

# <span id="page-19-1"></span>*Objektiv mit L-Fassung abnehmen*

1. Drehen Sie das Objektiv ganz entgegen dem Uhrzeigersinn und ziehen Sie es gerade heraus.

<span id="page-19-2"></span>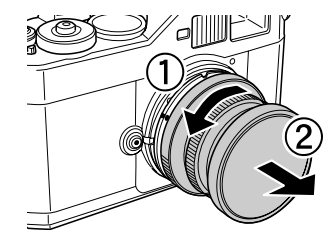

2. Nehmen Sie den M-Bajonettadapterring vom Kameragehäuse ab. *Hinweis:*

*Einzelheiten zum Abnehmen eines M-Bajonettadapterrings finden Sie im Handbuch, das dem M-Bajonettadapterring beigefügt ist.*

# <span id="page-20-0"></span>*Kamera einstellen*

# <span id="page-20-4"></span><span id="page-20-1"></span>*Spannungsversorgung einschalten*

1. Drehen Sie den Ein/Aus-Schalter in die Position on.

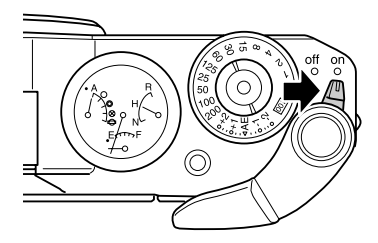

Nach dem Einschalten der Kamera werden die aktuellen Einstellungen (Anzahl der verbleibenden Fotos, Fotoqualität, restliche Batterieleistung und Weißbalance) auf der Nadelanzeige oben auf der Kamera angezeigt. Einzelheiten finden Sie unter "[Nadel-Anzeigemodul" auf Seite 26](#page-25-2).

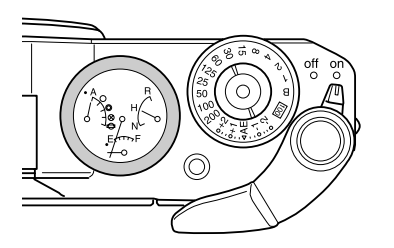

#### *Hinweis:*

*Zum Ausschalten der Kamera drehen Sie den Ein/Aus-Schalter in die Position* off*.*

# <span id="page-20-2"></span>*Datum und Uhrzeit einstellen*

<span id="page-20-3"></span>Beim ersten Einschalten der Kamera müssen Sie das Datum (Monat, Tag und Jahr) und die Uhrzeit (Stunde und Minuten) auf dem LCD-Monitor einstellen. Nachdem Sie diese Einstellungen vorgenommen haben, zeichnet die Kamera automatisch das Datum und die Uhrzeit auf, wenn ein Foto gemacht wird.

#### *Hinweis:*

❏ *Wenn Sie den Akku aus der Kamera entnehmen, werden das Datum und die Uhrzeit spätestens etwa zwei Tage nach der letzten Verwendung der Kamera gelöscht.*

- ❏ *Vergewissern Sie sich nach dem Auswechseln des Akkus, dass das Datum und die Uhrzeit richtig eingestellt sind. Stellen Sie das Datum und die Uhrzeit gegebenenfalls neu ein.*
- ❏ *Sie können die Einstellungen später im Menü Grundeinstellungen ändern. Einzelheiten finden Sie unter ["Menü Grundeinstellungen" auf](#page-45-0)  [Seite 46](#page-45-0).*

Führen Sie die nachstehenden Schritte aus, um das Datum und die Uhrzeit einzustellen.

- 1. Schalten Sie den Ein/Aus-Schalter ein.
- 2. Drehen Sie den LCD-Monitor um und drücken Sie die LCD-Taste. Der Bildschirm Zeit und Datum wird auf dem LCD-Monitor angezeigt.

Einzelheiten zum Umdrehen des LCD-Monitors finden Sie unter "[LCD-Monitor verwenden" auf Seite 44](#page-43-4).

3. Vergewissern Sie sich, dass der Wert für das Jahr hervorgehoben ist, und drehen Sie das Wählrad im oder entgegen dem Uhrzeigersinn, um den Wert zu ändern.

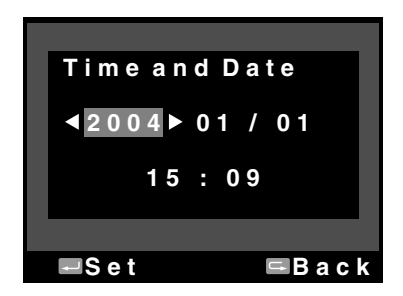

#### *Hinweis:*

*Durch Drehen des Wählrads im Uhrzeigersinn wird der Wert erhöht. Zum Verringern des Werts drehen Sie das Wählrad entgegen dem Uhrzeigersinn.*

- 4. Drücken Sie die Eingabetaste. Damit ist der Wert für das Jahr eingestellt und ein Wert für den Monat wird hervorgehoben.
- 5. Wiederholen Sie die Schritte 3 und 4, bis Sie alle Einstellungen für Datum und Uhrzeit vorgenommen haben.

Die Einstellungen für Datum und Uhrzeit werden gespeichert und das Menü Grundeinstellungen wird wieder angezeigt.

# <span id="page-21-2"></span><span id="page-21-1"></span><span id="page-21-0"></span>*Datumsformat einstellen*

Sie können das Anzeigeformat für das Datum und die Uhrzeit wählen.

- 1. Wählen Sie Datenformat mit dem Wählrad im Menü Grundeinstellungen aus und drücken Sie die Eingabetaste. Der Bildschirm Datenformat wird angezeigt. Einzelheiten zur Verwendung des Menüs finden Sie unter "Menü [Grundeinstellungen" auf Seite 46](#page-45-0).
- 2. Wählen Sie das gewünschte Anzeigeformat für Jahr, Monat und Tag mit dem Wählrad aus.

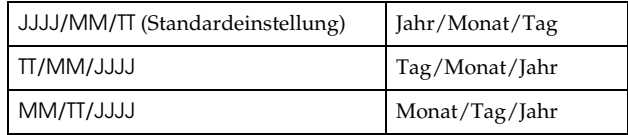

3. Drücken Sie die Eingabetaste.

Die Einstellung für das Datumsformat wird gespeichert und das Menü Grundeinstellungen wird wieder angezeigt.

# <span id="page-22-5"></span><span id="page-22-0"></span>*Sprache einstellen*

Sie können die gewünschte Sprache für Meldungen und Menüs auf dem LCD-Monitor auswählen.

- 1. Wählen Sie Sprache mit dem Wählrad im Menü Grundeinstellungen aus und drücken Sie die Eingabetaste. Einzelheiten zur Verwendung des Menüs finden Sie unter "Menü [Grundeinstellungen" auf Seite 46.](#page-45-0)
- 2. Wählen Sie die gewünschte Sprache mit dem Wählrad aus und drücken Sie die Eingabetaste.

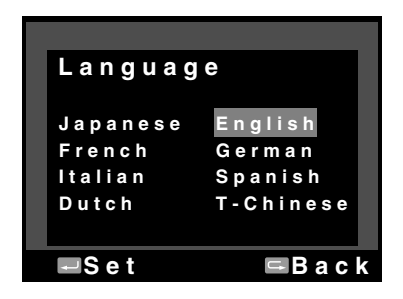

Die neue Einstellung wird gespeichert und das Menü Grundeinstellungen wird wieder angezeigt.

# <span id="page-22-4"></span><span id="page-22-1"></span>*Einstellungen für den Energiespartimer*

Wenn bei eingeschaltetem Ein/Aus-Schalter für eine bestimmte Zeitdauer keine Bedienung erfolgt, wird der LCD-Monitor automatisch ausgeschaltet. Dann schaltet die Kamera in den Energiespartimer-Modus, um den Akku zu schonen.

#### *Hinweis:*

*Wenn die Kamera sich im Energiespartimer-Modus befindet, können Sie eine beliebige Taste drücken, um zum vorherigen Modus zurückzukehren.*

- 1. Wählen Sie Energiespartimer mit dem Wählrad im Menü Grundeinstellungen aus und drücken Sie die Eingabetaste. Einzelheiten zur Verwendung des Menüs finden Sie unter "Menü [Grundeinstellungen" auf Seite 46](#page-45-0).
- 2. Wählen Sie mit dem Wählrad die Zeitdauer aus, nach der die Kamera in den Energiespartimer-Modus schalten soll, und drücken Sie die Eingabetaste.

Zur Auswahl stehen 3 Min., 5 Min. (Standardeinstellung), 10 Min. und 20 Min.

<span id="page-22-3"></span>Die neue Einstellung wird gespeichert und das Menü Grundeinstellungen wird wieder angezeigt.

# <span id="page-22-2"></span>*Der Benutzertaste eine Funktion zuweisen*

Sie können der Benutzertaste eine der folgenden Funktionen zuweisen. Die verfügbaren Funktionen sind Löschen, Sperren, Vergrößern, Drucken, Einstellungen (aktuelle Einstellungen) und Film. Als Standardeinstellung ist Löschen der Benutzertaste zugewiesen.

- 1. Wählen Sie USER-Taste zuweisen mit dem Wählrad im Menü Kameraeinstellungen aus und drücken Sie die Eingabetaste. Einzelheiten zur Verwendung des Menüs finden Sie unter "Menü [Kameraeinstellungen" auf Seite 45](#page-44-0).
- 2. Wählen Sie die Funktion, die Sie zuweisen möchten, mit dem Wählrad aus und drücken Sie die Eingabetaste.

Die ausgewählte Funktion wird der Benutzertaste zugewiesen und das Menü Kameraeinstellungen wird wieder angezeigt.

# <span id="page-23-0"></span>*Aktuelle Einstellungen überprüfen*

<span id="page-23-2"></span>Sie können die aktuellen Einstellungen auf dem LCD-Monitor überprüfen.

1. Wählen Sie Aktuelle Einstellungen im Menü Kameraeinstellungen mit dem Wählrad aus. Einzelheiten zur Verwendung des Menüs finden Sie unter ["Menü Kameraeinstellungen" auf Seite 45.](#page-44-0) Der Bildschirm Aktuelle Einstellungen wird angezeigt.

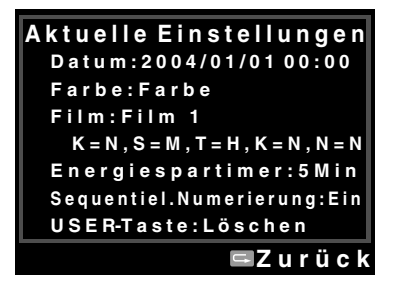

2. Drücken Sie nach dem Überprüfen der Einstellungen die Abbruchtaste, dann wird wieder das Menü Kameraeinstellungen angezeigt.

# <span id="page-23-1"></span>*Alle Einstellungen auf Standardwerte zurücksetzen*

<span id="page-23-3"></span>Gegebenenfalls können Sie diese Funktion einsetzen, um alle aktuellen Einstellungen auf ihre Standardwerte, die nachstehend angeführt sind, zurückzusetzen.

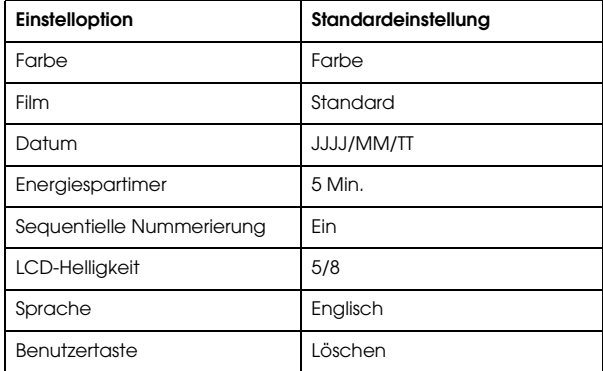

Führen Sie zum Zurücksetzen auf die Anfangseinstellungen die nachstehenden Schritte aus.

- 1. Wählen Sie Einstellungen initialisieren mit dem Wählrad im Menü Kameraeinstellungen aus und drücken Sie die Eingabetaste. Der Bildschirm Einstellungen initialisieren wird angezeigt. Einzelheiten zur Verwendung des Menüs finden Sie unter "Menü [Kameraeinstellungen" auf Seite 45](#page-44-0).
- 2. Vergewissern Sie sich, dass OK hervorgehoben wird, und drücken Sie die Eingabetaste. Die Kameraeinstellungen werden initialisiert und das Menü Kameraeinstellungen wird wieder angezeigt.

# <span id="page-24-0"></span>*Verschluss auslösen*

# <span id="page-24-1"></span>*Ganz und halb gedrückt*

<span id="page-24-3"></span>Der Auslöser weist die folgenden beiden Stellungen auf.

- Halb gedrückt: Wenn Sie den Auslöser bis zur Hälfte drücken, wird die optimale Verschlusszeit (d. h. der optimale Belichtungswert) im Sucher angezeigt. Durch Drücken des Auslösers zur Hälfte im Wiedergabeund Energiespartimer-Modus wird zum Aufnahmemodus zurückgekehrt.
- Ganz gedrückt: Drücken Sie den Auslöser ganz, um ein Foto zu machen.

# <span id="page-24-2"></span>*Schärfe*

Um ein Motiv wie zum Beispiel eine Personengruppe scharf zu stellen, überlagern Sie die Doppelbilder in der Mitte des Suchers in ein Bild, indem Sie den Schärfering des Objektivs drehen.

#### *Hinweis:*

*Legen Sie Ihr Auge beim Scharfstellen des Motivs an die Mitte des Messsucher-Okulars.*

# *Weitere Scharfstellung*

Zum genauen Scharfstellen von Motiven mit senkrechten Linien stellen Sie das Objektiv so ein, dass die Linien zusammenfallen.

# <span id="page-25-0"></span>*Fotografieren*

# <span id="page-25-2"></span><span id="page-25-1"></span>*Nadel-Anzeigemodul*

<span id="page-25-5"></span>Auf der Nadelanzeige oben auf der Kamera können Sie den aktuellen Status der folgenden vier Faktoren überprüfen: Anzahl der verbleibenden Fotos, Fotoqualität, restliche Akkuleistung und Weißbalance. Die jeweiligen Statusinformationen werden durch vier Nadeln der Anzeige angezeigt.

#### *Hinweis:*

*Wenn eine Einstellung der Nadelanzeige erforderlich ist, können Sie die Nadeln manuell kalibrieren. Einzelheiten finden Sie unter ["Anzeigenadeln](#page-34-1)  [kalibrieren" auf Seite 35](#page-34-1).*

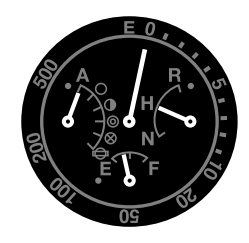

### *Anzahl der verbleibenden Fotos*

Die lange Nadel an der Oberseite der Anzeige gibt die Anzahl der verbleibenden Fotos an (0 bis 500). Wenn keine SD-Karte in der Kamera eingesetzt oder ein Fehler aufgetreten ist, zeigt die Nadel auf E. *Hinweis:*

*Auf der Anzeige wird zwar "500" als maximale Anzahl angegeben, die tatsächliche Maximalzahl der verbleibenden Fotos beträgt jedoch 999.*

# <span id="page-25-4"></span>*Fotoqualität*

Die kurze Nadel an der rechten Seite der Anzeige gibt die Einstellung der Fotoqualität an. Die jeweilige Einstellung der Fotoqualität wird als N (Normal: 2240 <sup>×</sup> 1488 Pixel), H (Hoch: 3008 <sup>×</sup> 2000 Pixel), oder R (CCD-RAW) angezeigt.

#### <span id="page-25-3"></span>*Restliche Akkuleistung*

Die kurze Nadel an der Unterseite der Anzeige gibt die restliche Akkuleistung an. Der jeweilige Zustand des Akkus wird auf der Skala von E (leer) bis F (voll) angezeigt.

#### *Weißbalance*

Die kurze Nadel an der linken Seite der Anzeige gibt die Einstellung der Weißbalance an. Die jeweilige Einstellung der Weißbalance wird durch die folgenden Symbole angezeigt.

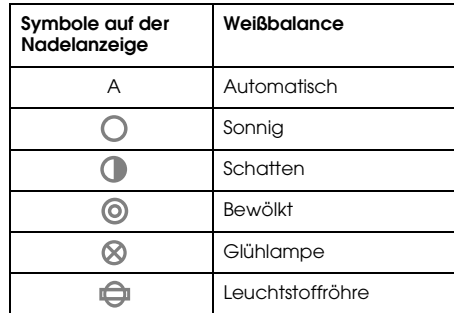

# <span id="page-26-0"></span>*Fotoqualität einstellen*

Vor dem Fotografieren mit der Kamera muss die Fotoqualität (Bildformat, Größe und Kompressionsverhältnis) vorgegeben werden. Stellen Sie die Fotoqualität entsprechend dem vorgesehenen Verwendungszweck der Bilddaten ein.

# *Einstellung der Fotoqualität*

<span id="page-26-6"></span>Beim Fotografieren mit der Kamera werden die Bilder im JPEG- oder RAW-Format gespeichert. Die nachstehende Tabelle enthält die Bildformate und ihre Kompressionsverhältnisse (eine Kompression des RAW-Formats ist nicht möglich).

<span id="page-26-5"></span>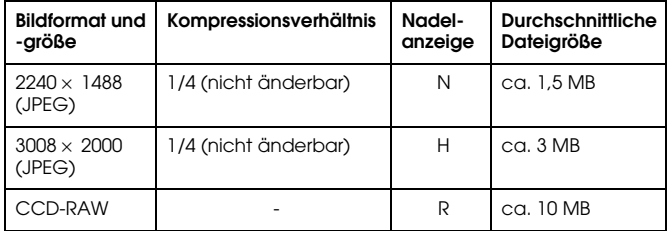

Führen Sie zum Einstellen der Fotoqualität die folgenden Anweisungen aus.

<span id="page-26-3"></span>1. Stellen Sie den Fotoqualität-/Weißbalance-Einstellhebel auf die Position Q.

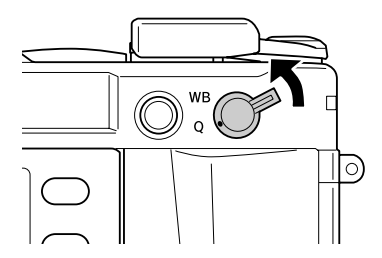

<span id="page-26-4"></span>2. Drehen Sie das Wählrad, um die gewünschte Fotoqualität zu wählen.

Die ausgewählte Fotoqualität wird auf der Nadelanzeige angezeigt (durch die kurze Nadel an der rechten Seite der Anzeige). Einzelheiten finden Sie unter ["Nadel-Anzeigemodul" auf Seite 26](#page-25-1).

3. Stellen Sie den Fotoqualität-/Weißbalance-Einstellhebel zurück auf die mittlere Position.

# <span id="page-26-2"></span><span id="page-26-1"></span>*Weißbalance einstellen*

Die Weißbalance-Funktion passt die Kamera an verschiedene Lichtbedingungen an. Damit wird erreicht, dass Weiß in jeder Situation gleich aussieht. Die Kamera verfügt über zwei Weißbalance-Modi: automatisch und manuell. Im manuellen Modus können Sie die Farbeinstellung gemäß dem Motiv oder der Situation vornehmen. Führen Sie die nachstehenden Anweisungen aus, um die Weißbalance manuell einzustellen.

1. Stellen Sie den Fotoqualität-/Weißbalance-Einstellhebel auf die Position WB.

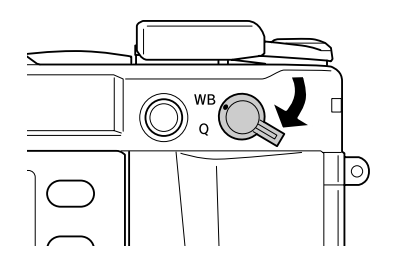

2. Drehen Sie das Wählrad, um die gewünschte Weißbalance (Lichtquelle) zu wählen. Zur Auswahl stehen Automatisch, Sonnig, Schatten, Bewölkt, Glühlampe und Leuchtstoffröhre. *Hinweis:*

*Sie können die eingestellte Weißbalance auf der Nadelanzeige überprüfen. Einzelheiten finden Sie unter ["Nadel-Anzeigemodul" auf Seite 26.](#page-25-1)*

3. Stellen Sie den Fotoqualität-/Weißbalance-Einstellhebel zurück auf die mittlere Position.

# <span id="page-27-0"></span>*ISO-Filmempfindlichkeit einstellen*

<span id="page-27-2"></span>Die Empfindlichkeit ist ein Maß dafür, wie schnell die Kamera auf Licht reagiert. Sie können die Lichtempfindlichkeit für besondere Zwecke jederzeit manuell ändern oder sie automatisch von der Kamera wählen lassen. Gehen Sie folgendermaßen vor, um die ISO-Filmempfindlichkeit einzustellen.

1. Ziehen Sie die Außenseite des Verschlusszeitreglers (Einstellring für ISO-Filmempfindlichkeit) hoch und halten Sie ihn oben.

<span id="page-27-1"></span>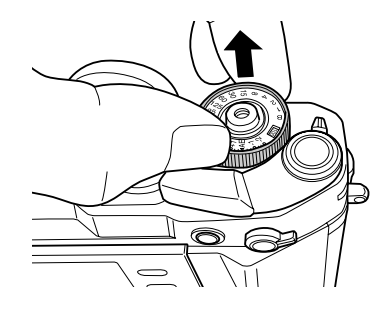

2. Drehen Sie den Einstellring für ISO-Filmempfindlichkeit. Sie können die ISO-Filmempfindlichkeit 200, 400, 800 oder 1600 einstellen.

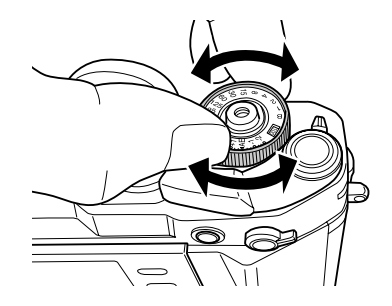

3. Geben Sie den Einstellring für ISO-Filmempfindlichkeit frei.

#### *Hinweis:*

*Wenn das Motiv dunkel ist, erlaubt eine höhere ISO-Filmempfindlichkeit eine schnellere Scharfstellung und verringert die Verwacklungsgefahr. Dann können die Fotos jedoch Störanteile (Farbverlust) enthalten oder körnig werden.*

# <span id="page-28-1"></span><span id="page-28-0"></span>*Automatische Belichtung einstellen (Blendenpriorität)*

Wenn Sie die Blende einstellen, werden die optimalen Einstellungen für die Verschlusszeit automatisch gewählt. Führen Sie die nachstehenden Schritte aus, um die Blende für ein Foto einzustellen.

- <span id="page-28-2"></span>1. Drehen Sie den Verschlusszeitregler auf AE.
- 2. Drehen Sie den Blendenring, um die gewünschte Blende einzustellen.
- 3. Betätigen Sie den Auslöser-Spannhebel.

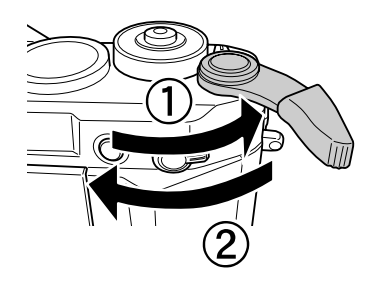

4. Stellen Sie das Motiv scharf ein.

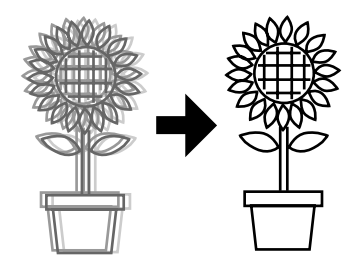

5. Drücken Sie den Auslöser ganz nach unten. Die Verschlusszeit wird automatisch mit einer geeigneten Belichtung eingestellt und das Foto wird gemacht.

#### *Hinweis:*

- ❏ *Wenn Sie die Rauschverminderung im Fenster Filmeinstellungen auf Ho (Hoch) und die Belichtung auf mehr als 2 Sekunden einstellen, wird nach der Aufnahme automatisch die Rauschverminderung durchgeführt. Schalten Sie die Kamera erst aus, wenn die Rauschverminderung beendet und die Zugangs-LED für die SD-Karte erloschen ist. Wenn Sie die Kamera ausschalten, bevor die Rauschverminderung beendet ist, wird das Bild vor der Rauschverminderung gespeichert.*
- ❏ *Für helle Szenen, sich schnell bewegende Motive und bei höheren Filmempfindlichkeiten wird eine kürzere Verschlusszeit empfohlen.*
- ❏ *Sie können die Blende zum Fotografieren manuell verriegeln. Einzelheiten finden Sie unter ["Manuelle Blendenverriegelung einstellen" auf Seite 32](#page-31-0).*

# *Belichtungskompensation*

<span id="page-29-0"></span>Die Belichtungskompensation dient zum Ändern der von der Kamera eingestellten Belichtung. Die Belichtung kann zwischen Automatische Belichtung (AE) -2.0 Lichtwert (Unterbelichtung) und Automatische Belichtung (AE) +2.0 Lichtwert (Überbelichtung) eingestellt werden. Sie können die Belichtungskompensation mit dem Verschlusszeitregler einstellen.

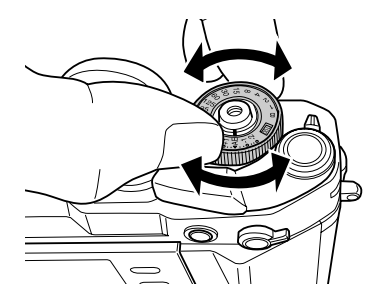

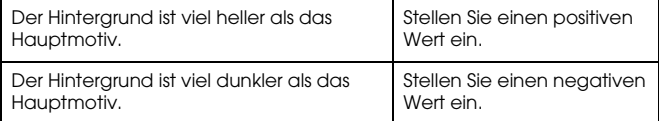

#### *Hinweis:*

- ❏ *Um die Einstellung der Verschlusszeit von AE (0) auf einen anderen Wert zu ändern, drehen Sie den Verschlusszeitregler, während Sie den Sperren-Freigabeknopf gedrückt halten.*
- ❏ *Zum Deaktivieren der Belichtungskompensation drehen Sie den Verschlusszeitregler auf* AE*. Dann ist der Wert der Belichtungskompensation auf null eingestellt.*

### <span id="page-29-1"></span>*Belichtungseinstellung verriegeln (Belichtungsverriegelung)*

Die Taste für Verriegelung der automatischen Belichtung dient zum Fotografieren mit einem voreingestellten Belichtungswert. Diese Funktion ist praktisch, um die Belichtung für eine Gegenlichtaufnahme einzustellen.

1. Richten Sie die Kamera auf das Motiv, für das Sie die Belichtung einstellen wollen, und drücken Sie die Taste für Verriegelung der automatischen Belichtung. Die Belichtung ist verriegelt und wird beibehalten, solange die Taste für Verriegelung der automatischen Belichtung gedrückt gehalten wird.

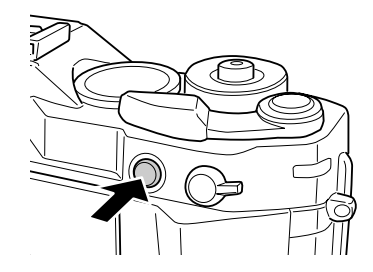

2. Halten Sie die Taste für Verriegelung der automatischen Belichtung gedrückt, richten Sie die Kamera auf das gewünschte Motiv und drücken Sie den Auslöser.

<span id="page-29-2"></span>Die Aufnahme erfolgt mit der Belichtung, die beim Drücken der Verriegelungstaste für automatische Belichtung eingestellt wurde. *Hinweis:*

*Durch Drücken des Auslösers bis zur Hälfte wird die Belichtung nicht verriegelt.*

# <span id="page-30-3"></span><span id="page-30-0"></span>*Manuelle Belichtung einstellen (Verschlusszeitpriorität)*

Sie können die Verschlusszeit von 1 bis 2000 s oder B (Ball) manuell vorgeben. Dieser Modus ist praktisch zum Aufnehmen von sich schnell bewegenden Motiven oder wenn wenig Zeit zum Einstellen der Schärfe bleibt.

Führen Sie zum Verriegeln der Verschlusszeit die nachstehenden Schritte aus.

- 1. Betätigen Sie den Auslöser-Spannhebel.
- 2. Drehen Sie den Verschlusszeitregler auf die gewünschte Verschlusszeit (1 bis 2000).

#### *Hinweis:*

<span id="page-30-4"></span>*Um die Einstellung der Verschlusszeit von automatisch auf manuell zu ändern, drehen Sie den Verschlusszeitregler, während Sie den Sperren-Freigabeknopf gedrückt halten.*

3. Drücken Sie den Auslöser bis zur Hälfte. Die optimale Verschlusszeit (d. h. der optimale Belichtungswert) blinkt und die aktuelle Verschlusszeit leuchtet im Sucher.

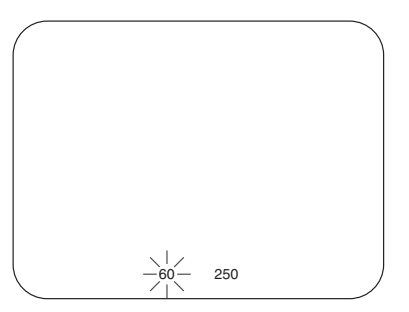

- 4. Drehen Sie den Blendenring, so dass die optimale Verschlusszeit der aktuellen Verschlusszeit entspricht. Die Anzeige der optimalen Verschlusszeit wechselt von Blinken zu Leuchten.
- 5. Stellen Sie das Motiv scharf ein.
- 6. Drücken Sie den Auslöser ganz, um ein Foto zu machen.

#### *Hinweis:*

- ❏ *Wenn Sie die Verschlusszeit auf einen kurzen Wert einstellen, können Sie sogar ein sich schnell bewegendes Motiv aufnehmen, als ob es ein stationäres Motiv wäre.*
- ❏ *Um Verwackeln zu vermeiden, stellen Sie die Verschlusszeit kürzer ein als "1 s/Brennweite". Wenn Sie eine längere Verschlusszeit einstellen, wird die Verwendung eines Stativs empfohlen.*

# <span id="page-30-1"></span>*Aufnahmen mit der Verschlusszeit-Einstellung B (Ball)*

<span id="page-30-2"></span>Bei der Verschlusszeit-Einstellung B bleibt der Verschluss geöffnet, solange der Auslöser gedrückt wird. Daher ist diese Funktion praktisch für Nachtszenen und astronomische Aufnahmen.

- 1. Drehen Sie den Verschlusszeitregler auf B.
- 2. Drehen Sie den Blendenring, um die gewünschte Blende einzustellen.
- 3. Betätigen Sie den Auslöser-Spannhebel.
- 4. Stellen Sie das Motiv scharf ein.
- 5. Halten Sie den Auslöser gedrückt, bis die gewünschte Belichtung erhalten ist. Die Aufnahme ist beendet, wenn Sie den Auslöser freigeben.

#### *Hinweis:*

- ❏ *Wenn Sie die Rauschverminderung im Fenster Filmeinstellungen auf Ho (Hoch) und die Belichtung auf mehr als 2 Sekunden einstellen, wird nach der Aufnahme automatisch die Rauschverminderung durchgeführt. Schalten Sie die Kamera erst aus, wenn die Rauschverminderung beendet und die Zugangs-LED für die SD-Karte erloschen ist. Wenn Sie die Kamera ausschalten, bevor die Rauschverminderung beendet ist, wird das Bild vor der Rauschverminderung gespeichert.*
- ❏ *Beim Fotografieren mit der Verschlusszeit-Einstellung B sollten Sie ein Stativ und/oder einen Drahtauslöser verwenden, um Verwackeln zu vermeiden.*
- ❏ *Aus der nachstehenden Abbildung ist ersichtlich, wie ein Drahtauslöser angebracht und abgenommen wird.*

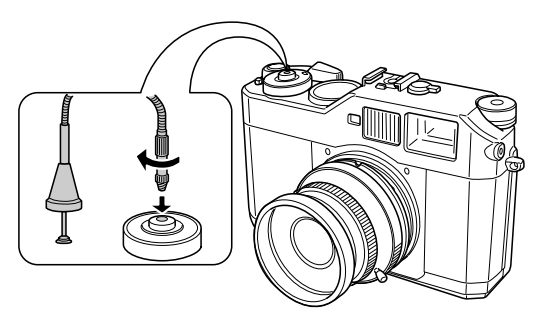

# <span id="page-31-0"></span>*Manuelle Blendenverriegelung einstellen*

Führen Sie zum manuellen Verriegeln der Blende die nachstehenden Schritte aus.

- 1. Betätigen Sie den Auslöser-Spannhebel.
- 2. Drehen Sie den Blendenring auf den gewünschten Wert.
- <span id="page-31-1"></span>3. Drücken Sie den Auslöser bis zur Hälfte. Die optimale Verschlusszeit (d. h. der optimale Belichtungswert) blinkt und die aktuelle Verschlusszeit leuchtet im Sucher.

<span id="page-31-2"></span>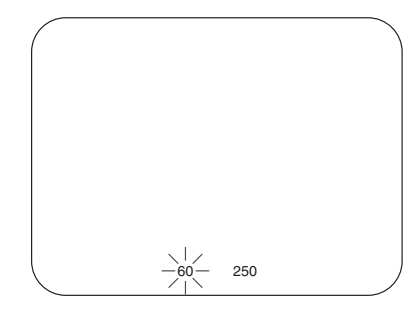

- 4. Drehen Sie den Verschlusszeitregler auf die optimale Verschlusszeit.
- 5. Stellen Sie das Motiv scharf ein.
- 6. Drücken Sie den Auslöser ganz, um ein Foto zu machen.

#### *Hinweis:*

*Sie können fotografieren, auch wenn Sie nur manuell einen Blendenwert vorgeben. Einzelheiten finden Sie unter ["Automatische Belichtung einstellen](#page-28-0)  [\(Blendenpriorität\)" auf Seite 29](#page-28-0).*

# <span id="page-32-0"></span>*Rahmen auswählen*

Zur Auswahl stehen die Rahmen 28 mm, 35 mm, und 50 mm. Drehen Sie den Rahmen-Wählhebel, um den Rahmen entsprechend der Brennweite des verwendeten Objektivs einzustellen. Die Parallaxe wird automatisch entsprechend der Aufnahmeentfernung des verwendeten Objektivs korrigiert.

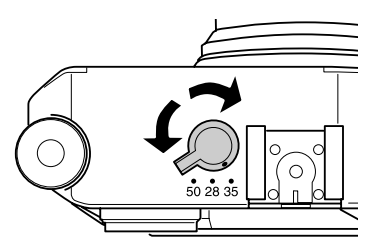

Der Rahmen wird im Sucher angezeigt, um den Scharfstellbereich mit dem angesetzten Objektiv anzugeben.

# <span id="page-32-1"></span>*Farbe/Monochrom einstellen*

<span id="page-32-2"></span>Zum Fotografieren können Sie die Farbe auf Farbe oder Monochrom einstellen. Die Standardeinstellung ist Farbe. Wenn Sie Monochrom im Fenster Farbeinstellungen auswählen, können Sie die Filterfarbe im Fenster Monochromfilter auswählen.

- 1. Wählen Sie Farbeinstellung mit dem Wählrad im Menü Kameraeinstellungen aus und drücken Sie die Eingabetaste. Der Bildschirm Farbeinstellung wird angezeigt. Einzelheiten zur Verwendung des Menüs finden Sie unter "Menü [Kameraeinstellungen" auf Seite 45](#page-44-0).
- 2. Wählen Sie Farbe oder Monochrom.

Zum Einstellen der Farbe auf Farbe wählen Sie Farbe mit dem Wählrad aus und drücken Sie die Eingabetaste. Die Einstellung der Farbe ist beendet und das Menü Kameraeinstellungen wird wieder angezeigt.

Zum Einstellen der Farbe auf Monochrom wählen Sie Monochrom mit dem Wählrad aus und drücken Sie die Menütaste. Das Fenster Monochromfilter wird angezeigt. Fahren Sie mit Schritt 3 fort.

3. Wählen Sie einen der folgenden Monochromfilter mit dem Wählrad aus und drücken Sie die Eingabetaste.

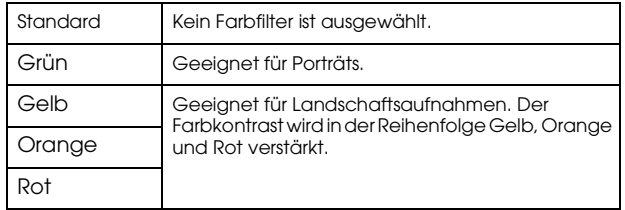

Die Einstellung der Farbe ist beendet und das Menü Kameraeinstellungen wird wieder angezeigt.

#### *Hinweis:*

Wenn Sie einen Monochromfilter auswählen, können Sie Monochromaufnahmen mit einem Farbfiltereffekt machen.

# <span id="page-33-0"></span>*Bildeinstellungen vornehmen (Bildtyp)*

Für den Bildtyp können Sie Standard oder Film 1 bis Film 3 auswählen.

<span id="page-33-2"></span>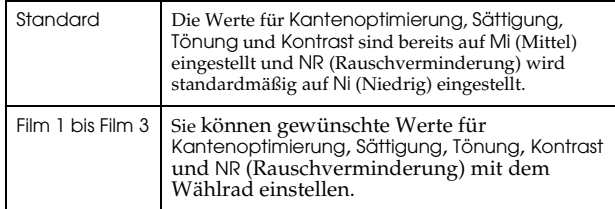

Gehen Sie folgendermaßen vor, um die Einstellungen für Film 1 bis Film 3 vorzunehmen.

- 1. Wählen Sie Filmeinstellungen mit dem Wählrad im Menü Kameraeinstellungen aus und drücken Sie die Eingabetaste. Der Bildschirm Filmeinstellungen wird angezeigt. Einzelheiten zur Verwendung des Menüs finden Sie unter "Menü [Kameraeinstellungen" auf Seite 45](#page-44-0).
- 2. Wählen Sie die gewünschte Bildnummer (Film 1 bis Film 3) und drücken Sie die Menütaste. Der Bildschirm Filmeinstellungen wird für die ausgewählte Nummer angezeigt.
- 3. Wählen Sie mit dem Wählrad eine Option aus, für die Sie die Einstellungen ändern möchten, und drücken Sie die Eingabetaste. Sie können die Option aus Kantenoptimierung, Sättigung, Tönung, Kontrast und NR (Rauschverminderung) für jede Filmnummer mit dem Wählrad auswählen.
- 4. Ändern Sie den Wert für die Option mit dem Wählrad und drücken Sie die Eingabetaste. Sie können den Wert Ni, Mi und Ho einstellen.
- 5. Wiederholen Sie die Schritte 3 und 4, um die Werte für die gewünschten Optionen zu ändern.

6. Nachdem Sie die Werte für die einzelnen Optionen geändert haben, wählen Sie Beenden aus und drücken Sie die Eingabetaste.

Die neuen Werte werden gespeichert und das Menü Kameraeinstellungen wird wieder angezeigt.

# <span id="page-33-1"></span>*Blitzfunktion verwenden*

<span id="page-33-3"></span>Beim Fotografieren unter schlechten Lichtverhältnissen kann ein optionaler Blitz eingesetzt werden.

- 1. Bringen Sie einen optionalen Blitz an den Zubehörschuh oder X-Kontakt der Kamera an.
- 2. Betätigen Sie den Auslöser-Spannhebel.
- 3. Stellen Sie die Verschlusszeit auf 1/125 oder kürzer ein.
- 4. Stellen Sie das Motiv scharf ein und ermitteln Sie den Abstand zwischen dem Kameraobjektiv und dem Motiv.
- 5. Stellen Sie den entsprechenden Blendenwert aus der Liste der Abstände und Blendenwerte ein. Die Liste der Abstände und Blendenwerte finden Sie im Handbuch des Blitzgeräts.
- 6. Drehen Sie den Blendenring, um die gewünschte Blende einzustellen.
- 7. Stellen Sie das Motiv erneut scharf ein und drücken Sie den Auslöser.

#### *Hinweis:*

*Weitere Informationen über den Blitz finden Sie im Handbuch des Blitzgeräts.* 

# <span id="page-34-0"></span>*Sequentielle Nummerierung einstellen*

<span id="page-34-2"></span>Sie können vorgeben, wie Fotos mit laufenden Nummern gespeichert werden.

1. Wählen Sie Sequentielle Nummerierung mit dem Wählrad im Menü Grundeinstellungen aus und drücken Sie die Eingabetaste. Einzelheiten zur Verwendung des Menüs finden Sie unter "Menü [Grundeinstellungen" auf Seite 46.](#page-45-0)

Der Bildschirm Sequentielle Nummerierung wird angezeigt.

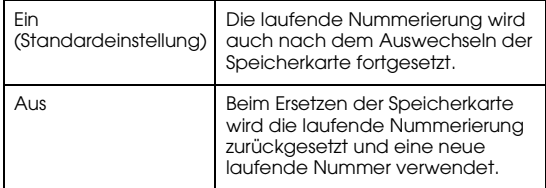

2. Verwenden Sie das Wählrad, um Ein oder Aus hervorzuheben, und drücken Sie die Eingabetaste. Die neue Einstellung wird gespeichert und das Menü Grundeinstellungen wird wieder angezeigt.

# <span id="page-34-3"></span><span id="page-34-1"></span>*Anzeigenadeln kalibrieren*

Sie können den Zustand der folgenden vier Faktoren feststellen: Anzahl der verbleibenden Fotos, Fotoqualität, restliche Akkuleistung und Weißbalance auf der Nadelanzeige oben auf der Kamera. Diese Statusinformationen werden durch vier Nadeln auf der Anzeige angezeigt. Wenn eine dieser Nadeln ungenau wird, stellen Sie sie gemäß den nachstehenden Anweisungen ein.

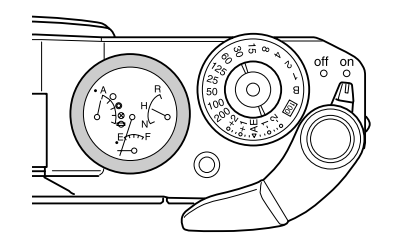

1. Wählen Sie Nadeln kalibrieren mit dem Wählrad im Menü Kameraeinstellungen aus und drücken Sie die Eingabetaste. Der Bildschirm Nadeln kalibrieren wird angezeigt. Einzelheiten zur Verwendung des Menüs finden Sie unter "Menü [Kameraeinstellungen" auf Seite 45](#page-44-0).

2. Wählen Sie die Nadel, die Sie einstellen möchten, mit dem Wählrad aus und drücken Sie die Eingabetaste. Die Nadeln zeigen die folgenden Informationen an.

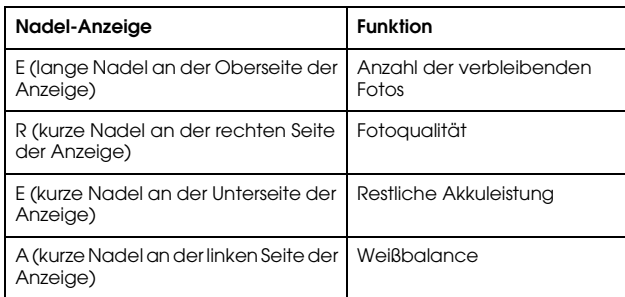

#### *Hinweis:*

*Einzelheiten zur Einstellung finden Sie unter ["Nadel-Anzeigemodul" auf](#page-25-1)  [Seite 26](#page-25-1).*

- 3. Verschieben Sie den linken oder rechten Pfeil mit dem Wählrad und drücken Sie die Eingabetaste. Die ausgewählte Nadel wird bei jedem Drücken der Eingabetaste um einen Skalenwert versetzt.
- 4. Wiederholen Sie den Schritt 3, bis die Nadel zur ursprünglichen Position zurückgekehrt ist.
- 5. Wählen Sie Beenden mit dem Wählrad aus und drücken Sie die Eingabetaste.
- 6. Zum Kalibrieren einer weiteren Nadel wiederholen Sie die Schritte 2 bis 5.

Zum Abschließen der Nadelkalibrierung wählen Sie Beenden mit dem Wählrad aus und drücken Sie die Eingabetaste.

Die ausgewählte Nadel zeigt den aktuellen Wert an und das Menü Kameraeinstellungen wird wieder angezeigt.

3

<u>ا أ</u> **Deutsch**

# *Kapitel 3*

# <span id="page-36-0"></span>*Fotos anzeigen und verwalten*

# <span id="page-36-1"></span>*Fotos auf dem LCD-Monitor anzeigen*

<span id="page-36-6"></span>Nach dem Einschalten befindet sich die Kamera im Aufnahmemodus. Zum Anzeigen von Fotos drehen Sie den LCD-Monitor um und drücken Sie die LCD-Taste. Die Kamera schaltet vom Aufnahmemodus in den Wiedergabemodus und das zuletzt aufgenommene Foto (das Foto mit der höchsten Nummer) wird angezeigt. Einzelheiten zum Umdrehen des LCD-Monitors finden Sie unter "LCD-Monitor [verwenden" auf Seite 44](#page-43-4).

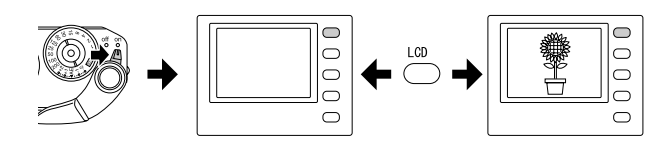

# <span id="page-36-2"></span>*Vorheriges oder nächstes Foto anzeigen*

Durch Drehen des Wählrads im oder entgegen dem Uhrzeigersinn wird das vorherige bzw. nächste Foto angezeigt.

# <span id="page-36-4"></span><span id="page-36-3"></span>*Zwischen Anzeigestilen wechseln*

Im Wiedergabemodus können Fotos mit den folgenden sieben Anzeigestilen angezeigt werden. Zum Wechseln zwischen den Anzeigestilen ziehen Sie das Wählrad in die obere Position und drehen Sie es im oder entgegen dem Uhrzeigersinn.

- Standardanzeige (Standardeinstellung)

- Anzeige mit allgemeinen Informationen
- Histogramm-Anzeige
- Spitzlichter-Anzeige
- Gitternetz-Anzeige
- Anzeige mit detaillierten Informationen
- Anzeige mit 4 Fotos

#### *Hinweis:*

*Bei der ersten Anzeige eines Fotos im Wiedergabemodus wird es in der Standard-Anzeige angezeigt. Beim nächsten Aktivieren des Wiedergabemodus wird das Foto im zuletzt eingestellten Anzeigestil angezeigt.*

# <span id="page-36-5"></span>*Anzeigesymbole*

Die Symbole, die an der Unterseite des LCD-Monitors angezeigt werden, kennzeichnen die folgenden Funktionen oder Bedienvorgänge.

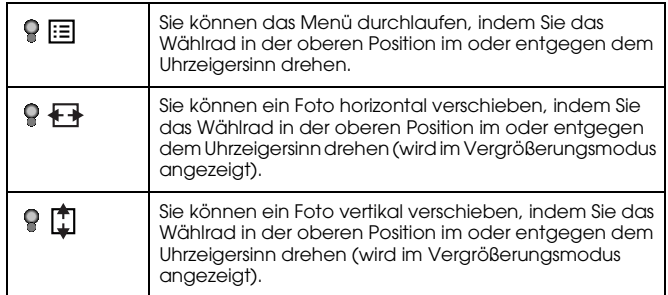

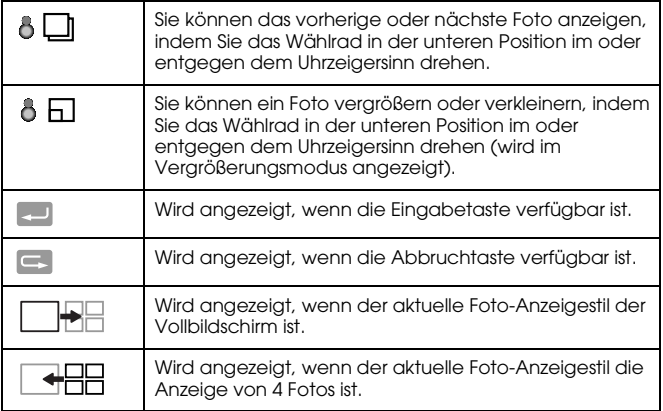

#### *Hinweis:*

- ❏ *Wenn die Batterie schwächer wird, wird das Symbol (Batterie) über dem Wählradsymbol angezeigt.*
- ❏ *Befindet sich das Wählrad in der oberen Position, wird das Symbol (oben) unten links auf dem Bildschirm grün. Wenn sich das Wählrad in der unteren Position befindet, wird das Symbol (unten) grün.*

# *Anzeigeinhalt*

Die verschiedenen Foto-Anzeigestile haben die folgenden Inhalte:

# <span id="page-37-1"></span>*Standardanzeige*

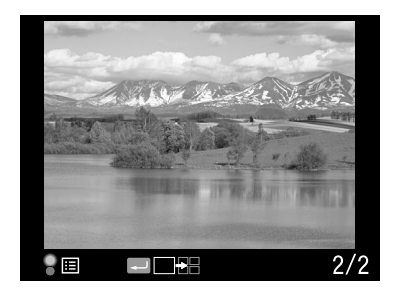

❏ Nummer des aktuellen Fotos/Gesamtzahl der Bilder (maximal 9999)

<span id="page-37-0"></span>*Anzeige mit allgemeinen Informationen*

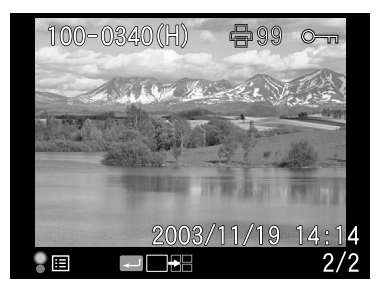

- ❏ Nummer des aktuellen Fotos/Gesamtzahl der Bilder (maximal 9999)
- ❏Datum und Uhrzeit des Fotos
- ❏Dateinummer
- ❏Fotoqualität

3

- ❏Verriegelungssymbol  $( \circ )$  (wird nur angezeigt, wenn die Datei verriegelt ist)
- ❏Drucksymbol  $(\bigoplus)$  mit Anzahl der Ausdrucke (wird nur angezeigt, wenn DPOF-Einstellungen vorgenommen wurden)

#### <span id="page-38-2"></span>*Histogramm-Anzeige*

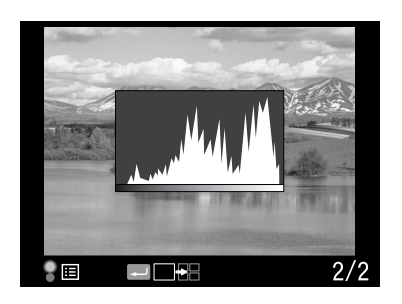

- ❏ Nummer des aktuellen Fotos/Gesamtzahl der Bilder (maximal 9999)
- <span id="page-38-3"></span>❏Histogramm

#### *Spitzlichter-Anzeige*

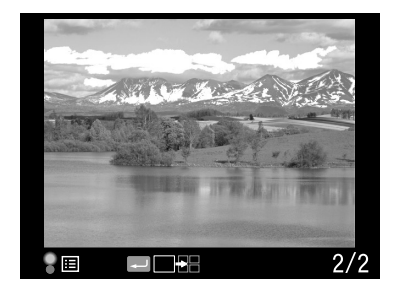

- $\Box$  Nummer des aktuellen Fotos/Gesamtzahl der Bilder (maximal 9999)
- <span id="page-38-1"></span>❏Spitzlichter-Anzeige

#### *Gitternetz-Anzeige*

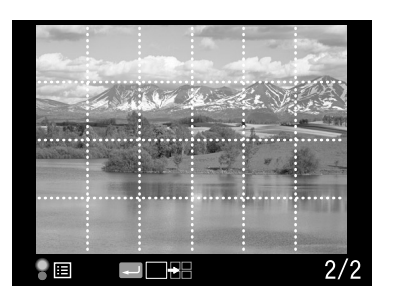

- $\Box$ Gitternetz
- ❏ Nummer des aktuellen Fotos/Gesamtzahl der Bilder (maximal 9999)

#### <span id="page-38-0"></span>*Anzeige mit detaillierten Informationen*

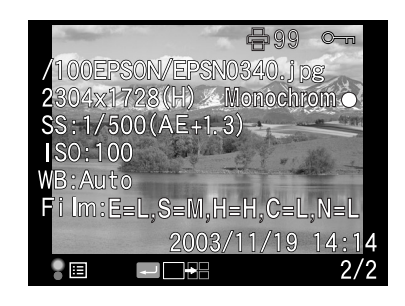

- ❏ Nummer des aktuellen Fotos/Gesamtzahl der Bilder (maximal 9999)
- ❏ Datum und Uhrzeit des Fotos
- ❏Dateiname (Dateinummer und -format)
- ❏Bildauflösung
- ❏Fotoqualität
- ❏ Verschlusszeit (wenn das Foto mit automatischer Belichtung gemacht wird, werden "AE" und der Wert der Belichtungskompensation angezeigt, beispielsweise AE+1.3)
- ❏ ISO-Filmempfindlichkeit
- ❏ Weißbalance
- ❏Filmeinstellung
- ❏Verriegelungssymbol  $(\circ_{\neg})$  (wird nur angezeigt, wenn die Datei verriegelt ist)
- ❏ Drucksymbol ( ) mit Anzahl der Ausdrucke (wird nur angezeigt, wenn DPOF-Einstellungen vorgenommen wurden)
- ❏ Farbeinstellung (Farbe/Monochrom). Wenn Monochrom eingestellt ist, wird außerdem die Farbe des Filters angezeigt.

# *Anzeige mit 4 Fotos*

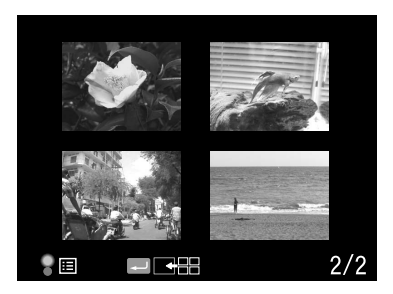

❏ Nummer des aktuellen Fotos/Gesamtzahl der Bilder (nur für das ausgewählte Foto)

# <span id="page-39-0"></span>*Fotos in einer Diashow anzeigen*

<span id="page-39-1"></span>Die Bilder werden in einer automatischen Diashow mit etwa 3 Sekunden Dauer pro Bild angezeigt.

- 1. Drücken Sie im Wiedergabemodus die Menütaste. Das Hauptmenü wird angezeigt.
- 2. Wählen Sie Diashow mit dem Wählrad aus und drücken Sie die Eingabetaste.
- 3. Wählen Sie die Richtung zum Anzeigen der Diashow mit dem Wählrad aus.
	- ❏ Wenn Sie das Wählrad (in der oberen Position) im Uhrzeigersinn drehen, beginnt die Diashow mit dem ersten der gespeicherten Bilder. Das Wiedergabesymbol ( $\blacktriangleright$ ) wird unten auf dem Bildschirm angezeigt.
	- ❏ Wenn Sie das Wählrad (in der oberen Position) entgegen dem Uhrzeigersinn drehen, beginnt die Diashow mit dem letzten der gespeicherten Bilder. Das Symbol für Rückwärtswiedergabe (<) wird unten auf dem Bildschirm angezeigt.
- 4. Drücken Sie die Eingabetaste. Die Diashow beginnt.

#### *Hinweis:*

- ❏ *Zum Beenden der Diashow drücken Sie die* Eingabetaste*. Zum Fortsetzen drücken Sie die* Eingabetaste *erneut.*
- ❏ *Um zum Hauptmenü zurückzukehren, drücken Sie die* Abbruchtaste*.*

3

# <span id="page-40-0"></span>*Bilder löschen*

Im Wiedergabemodus können Sie das jeweils ausgewählte Bild oder alle gespeicherten Bilder auf einmal auf dem LCD-Monitor löschen.

# <span id="page-40-5"></span>*Ein Bild löschen*

Führen Sie zum Löschen des jeweils ausgewählten Bilds die nachstehenden Schritte aus.

- 1. Rufen Sie das Bild, das Sie löschen möchten, mit dem Wählrad auf die Anzeige und drücken Sie die Menütaste. Das Hauptmenü wird angezeigt.
- 2. Wählen Sie Löschen aus und drücken Sie die Eingabetaste. Das Menü Löschen wird angezeigt.
- 3. Vergewissern Sie sich, dass 1 Bild löschen hervorgehoben wird, und drücken Sie die Eingabetaste. Eine Bestätigungsanzeige wird angezeigt.

#### *Hinweis:*

- ❏ *Durch Drehen des Wählrads in der unteren Position können Sie ein weiteres Bild auswählen, das gelöscht werden soll.*
- ❏ *Bilder, die mit dem Sperrsymbol ( ) angezeigt werden, können nicht gelöscht werden.*
- 4. Wählen Sie auf der Bestätigungsanzeige OK mit dem Wählrad aus und drücken Sie die Eingabetaste.

# <span id="page-40-4"></span>*Alle Bilder löschen*

- 1. Drücken Sie im Wiedergabemodus die Menütaste. Das Hauptmenü wird angezeigt.
- 2. Wählen Sie Löschen aus und drücken Sie die Eingabetaste. Das Menü Löschen wird angezeigt.
- 3. Wählen Sie Alle Bilder löschen mit dem Wählrad in der oberen Position aus und drücken Sie die Eingabetaste. Eine Bestätigungsanzeige wird angezeigt.

4. Wählen Sie auf der Bestätigungsanzeige OK mit dem Wählrad aus und drücken Sie die Eingabetaste.

#### *Hinweis:*

- ❏ *Bilder, die mit dem Sperrsymbol ( ) angezeigt werden, können nicht gelöscht werden. Einzelheiten finden Sie unter ["Bilder sperren" auf Seite](#page-41-0)  [42](#page-41-0).*
- ❏ *Wenn eine SD-Speicherkarte gesperrt ist, wird die Meldung "Löschen nicht möglich. Die SD-Karte ist schreibgeschützt." angezeigt. Entnehmen Sie die Karte aus der Kamera, entsperren Sie die Karte und wiederholen Sie die Bedienung.*

# <span id="page-40-2"></span><span id="page-40-1"></span>*Speicherkarte formatieren*

<span id="page-40-3"></span>Formatieren Sie eine Speicherkarte, wenn Sie alle auf der Karte vorhandenen Daten löschen möchten oder wenn Sie durch eine Meldung auf dem LCD-Monitor dazu aufgefordert werden. Führen Sie zum Formatieren einer Speicherkarte die nachstehenden Schritte aus.

- 1. Wählen Sie SD-Karte formatieren mit dem Wählrad im Menü Kameraeinstellungen aus und drücken Sie die Eingabetaste. Das Menü SD-Karte formatieren wird angezeigt.
- 2. Wählen Sie Schnellformatierung oder Vollformatierung mit dem Wählrad aus und drücken Sie die Eingabetaste. Eine Bestätigungsanzeige wird angezeigt.
- 3. Wählen Sie OK mit dem Wählrad aus und drücken Sie die Eingabetaste.

Die Formatierung der SD-Karte beginnt und die Meldung "Formatierung läuft" wird angezeigt.

Nach der Formatierung der SD-Speicherkarte wird das Menü Kameraeinstellungen wieder angezeigt.

- c*Vorsicht:* ❏ *Sie müssen die SD-Speicherkarte in dieser Kamera formatieren, bevor Sie Fotos machen.*
- ❏ *Während eine SD-Speicherkarte formatiert wird, dürfen Sie sie nicht entnehmen.*

#### *Hinweis:*

- ❏ *Beim Formatieren einer SD-Speicherkarte werden alle Daten auf der Karte gelöscht, auch gesperrte Bilder.*
- ❏ *Wenn eine SD-Speicherkarte gesperrt ist, wird die Meldung "Löschen nicht möglich. Die SD-Karte ist schreibgeschützt." angezeigt. Entnehmen Sie die Karte aus der Kamera, entsperren Sie die Karte und wiederholen Sie die Bedienung.*

# <span id="page-41-0"></span>*Bilder sperren*

Diese Funktion dient dazu, Bilder vor dem ungewollten Löschen zu schützen.

#### *Hinweis:*

<span id="page-41-4"></span>*Bilder sind nach dem Sperren schreibgeschützt.*

# <span id="page-41-1"></span>*Ein Bild sperren*

- 1. Rufen Sie im Wiedergabemodus das Bild, das Sie sperren möchten, auf die Anzeige und drücken Sie die Menütaste. Das Hauptmenü wird angezeigt.
- 2. Wählen Sie Sperren mit dem Wählrad aus und drücken Sie die Eingabetaste. Das Menü Sperren wird angezeigt. *Hinweis:*

*Wenn das ausgewählte Bild bereits gesperrt wurde, wird das Sperrsymbol ( ) oben rechts im Bild angezeigt.*

3. Wählen Sie Bild sperren/entsperren mit dem Wählrad in der oberen Position aus und drücken Sie die Eingabetaste.

#### *Hinweis:*

- ❏ *Durch Drehen des Wählrads in der unteren Position können Sie ein weiteres Bild auswählen, das gesperrt werden soll.*
- ❏ *Abhängig davon, ob das ausgewählte Bild gesperrt ist, ändert sich die Funktion der Menüoption "Bild sperren/entsperren".*
- ❏ *Wenn das Bild gesperrt ist, wird das Sperrsymbol ( ) oben rechts im Bild angezeigt.*

# <span id="page-41-2"></span>*Alle Bilder sperren*

- 1. Drücken Sie im Wiedergabemodus die Menütaste. Das Hauptmenü wird angezeigt.
- 2. Wählen Sie Sperren mit dem Wählrad aus und drücken Sie die Eingabetaste. Das Menü Sperren wird angezeigt.
- 3. Wählen Sie Alle Bilder sperren mit dem Wählrad aus und drücken Sie die Eingabetaste.

Alle Bilder auf der SD-Speicherkarte werden gesperrt.

- - c*Vorsicht: Beim Formatieren einer SD-Speicherkarte werden alle Daten auf der Karte gelöscht, auch gesperrte Bilder.*

# <span id="page-41-3"></span>*Alle Bilder entsperren*

Zum Entsperren aller geschützten Bilder auf der SD-Speicherkarte wählen Sie im obigen Schritt 3 Alle Bilder entsperren mit dem Wählrad aus und drücken Sie die Eingabetaste. Wenn die ausgewählten Bilder entsperrt sind, wird das Sperrsymbol  $(\circ$ -) auf den Bildern ausgeblendet.

# <span id="page-42-0"></span>*Bilder vergrößern*

<span id="page-42-5"></span>Sie können ein Bild, das auf dem LCD-Monitor angezeigt wird, vergrößern.

- 1. Drücken Sie im Wiedergabemodus die Menütaste. Das Hauptmenü wird angezeigt.
- 2. Wählen Sie Vergrößern mit dem Wählrad aus und drücken Sie die Eingabetaste. Das Symbol für den Vergrößerungsmodus  $(\mathcal{R})$ wird oben links auf dem Bildschirm angezeigt.
- 3. Drehen Sie das Wählrad (untere Position) im Uhrzeigersinn, um das Bild zu vergrößern. Zum Verkleinern des Bilds drehen Sie das Wählrad (untere Position) entgegen dem Uhrzeigersinn.

#### *Hinweis:*

*Drehen Sie das Wählrad (obere Position) und drücken Sie die*  Eingabetaste*, um die Richtung von vertikal zu horizontal und umgekehrt zu wechseln. Die jeweilige Richtungseinstellung wird durch die Symbole*  $\rightarrow$  (horizontal) und  $\uparrow$  (vertikal) unten links auf dem *Bildschirm angegeben.*

# <span id="page-42-1"></span>*LCD-Helligkeit einstellen*

<span id="page-42-4"></span>Die Helligkeit des LCD-Monitors lässt sich in 8 Stufen einstellen (die Standardeinstellung ist 5).

- 1. Wählen Sie LCD-Helligkeit mit dem Wählrad im Menü Grundeinstellungen aus und drücken Sie die Eingabetaste.
- 2. Wählen Sie die gewünschte Helligkeit mit dem Wählrad aus und drücken Sie die Eingabetaste.

Die neue Einstellung wird gespeichert und das Menü Grundeinstellungen wird wieder angezeigt.

# <span id="page-42-2"></span>*Anzahl der Ausdrucke einstellen (DPOF-Einstellung)*

<span id="page-42-3"></span>Zum Drucken von Fotos können Sie die Anzahl der Ausdrucke und die Informationen, die in den einzelnen Fotos erscheinen sollen, vorgeben. Diese Einstellung wird in einer Digital-Print-Order-Format-Datei (DPOF) auf der Speicherkarte der Kamera gespeichert. Sie können diese Einstellungen nutzen, wenn Sie einen Drucker oder eine Druck-Anwendung, der/die den DPOF-Standard unterstützt, einsetzen. In einigen Ländern gibt es außerdem Digitalfotolabore, die DPOF unterstützen und Abzüge gemäß den Angaben in der DPOF-Datei anfertigen können.

- 1. Drücken Sie im Wiedergabemodus die Menütaste. Das Hauptmenü wird angezeigt.
- 2. Wählen Sie Druckmodus mit dem Wählrad aus und drücken Sie die Eingabetaste.
- 3. Wählen Sie DPOF für eins einstellen oder DPOF für alle einstellenmit dem Wählrad aus und drücken Sie die Eingabetaste. Um DPOF-Informationen für das jeweils ausgewählte Bild anzugeben, wählen Sie DPOF für eins einstellen aus. Zur Überprüfung der aktuellen DPOF-Einstellung wählen Sie Aktuellen DPOF anzeigen aus.

#### *Hinweis:*

*Durch Drehen des Wählrads in der unteren Position können Sie ein weiteres Bild auswählen, das als DPOF eingestellt werden soll.*

4. Geben Sie die Anzahl der Ausdrucke mit dem Wählrad vor und drücken Sie die Eingabetaste.

#### *Hinweis:*

*Die Anzahl der Ausdrucke kann für CCD-RAW-Daten nicht vorgegeben werden.*

# <span id="page-43-0"></span>*Verwendung des LCD-Monitors*

# <span id="page-43-4"></span><span id="page-43-1"></span>*LCD-Monitor verwenden*

<span id="page-43-6"></span><span id="page-43-5"></span>Auf dem LCD-Monitor können Sie im Wiedergabemodus Fotos anzeigen oder Einstellungen für die Kamerafunktionen vornehmen. Drehen Sie den LCD-Monitor um, um ihn zu verwenden, und drücken Sie die LCD-Taste. Um den LCD-Monitor umzudrehen, stecken Sie eine Fingerspitze in die Vertiefung an der Seite des Monitors, und öffnen Sie den LCD-Monitor um 90° (1). Drehen Sie ihn dann um 180° (2) und schließen Sie ihn wieder um 90° (3).

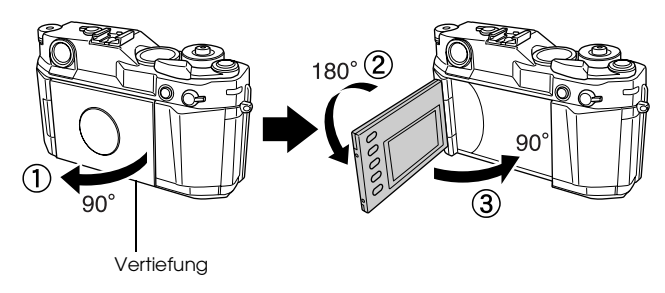

- c*Vorsicht:* ❏ *Lassen Sie den LCD-Monitor nicht geöffnet und bedienen Sie ihn nicht im geöffneten Zustand.*
- ❏ *Heben Sie die Kamera nicht am LCD-Monitor an.*

#### *Hinweis:*

❏ *Wenn Sie die Kamera einschalten, während der LCD-Monitor nach außen gedreht ist, schaltet die Kamera in den Wiedergabemodus.* 

- ❏ *Durch die folgende Bedienung im Wiedergabemodus wird der LCD-Monitor ausgeschaltet und die Kamera in den Aufnahmemodus geschaltet:*
	- *Drücken der* LCD-Taste
	- *Drücken des Auslösers bis zur Hälfte*
	- *Umdrehen des LCD-Monitors*

# <span id="page-43-3"></span><span id="page-43-2"></span>*Menüstruktur*

Im Wiedergabemodus können Sie auf verschiedenen Menüs Kameraeinstellungen vornehmen. Verwenden Sie zum Navigieren in den Menüs oder Funktionen das Wählrad und die Tasten neben dem LCD-Monitor.

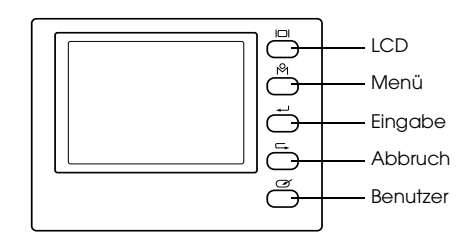

<span id="page-43-7"></span>LCD-Taste: Dient zum Umschalten vom Aufnahmemodus in den Wiedergabemodus und umgekehrt.

<span id="page-43-8"></span>Menütaste: Bewirkt Anzeige des Hauptmenüs auf dem LCD-Monitor.

ا<br>م **Deutsch**

<span id="page-44-4"></span>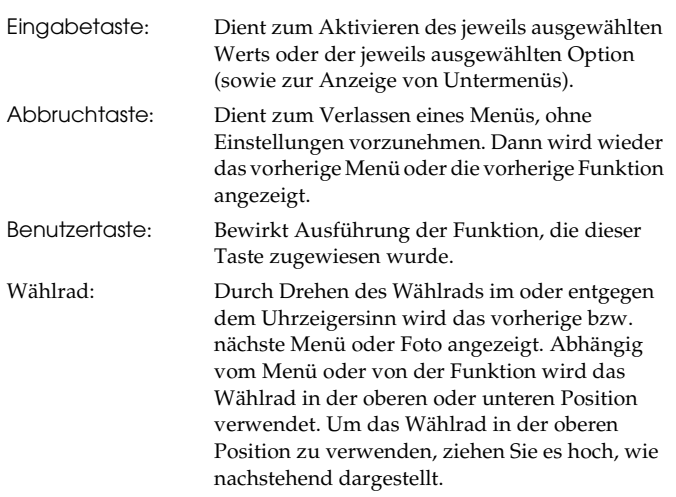

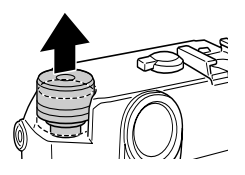

# <span id="page-44-2"></span>*Hauptmenü*

Durch Drücken der Menütaste im Wiedergabemodus wird zuerst das Hauptmenü angezeigt. Alle Vorgänge lassen sich von diesem Menü starten.

# *Optionen des Hauptmenüs*

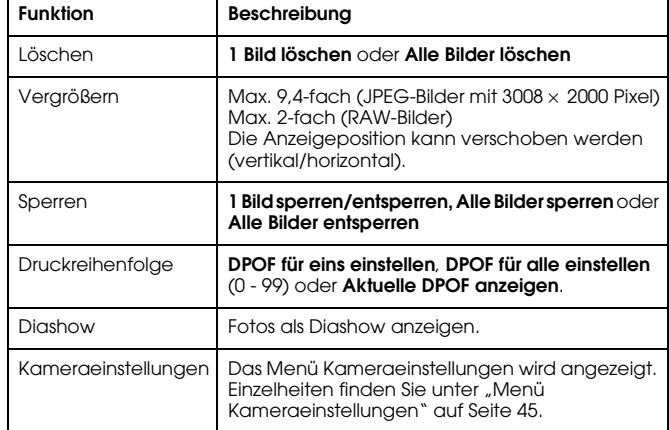

# <span id="page-44-1"></span><span id="page-44-0"></span>*Menü Kameraeinstellungen*

### <span id="page-44-3"></span>*Menü aufrufen*

Gehen Sie folgendermaßen vor, um das Menü Kameraeinstellungen aufzurufen.

- 1. Drücken Sie im Wiedergabemodus die Menütaste. Das Hauptmenü wird angezeigt.
- 2. Wählen Sie Kameraeinstellungen mit dem Wählrad aus und drücken Sie die Eingabetaste. Das Menü Kameraeinstellungen wird angezeigt.

### *Optionen des Menüs Kameraeinstellungen Menü Grundeinstellungen*

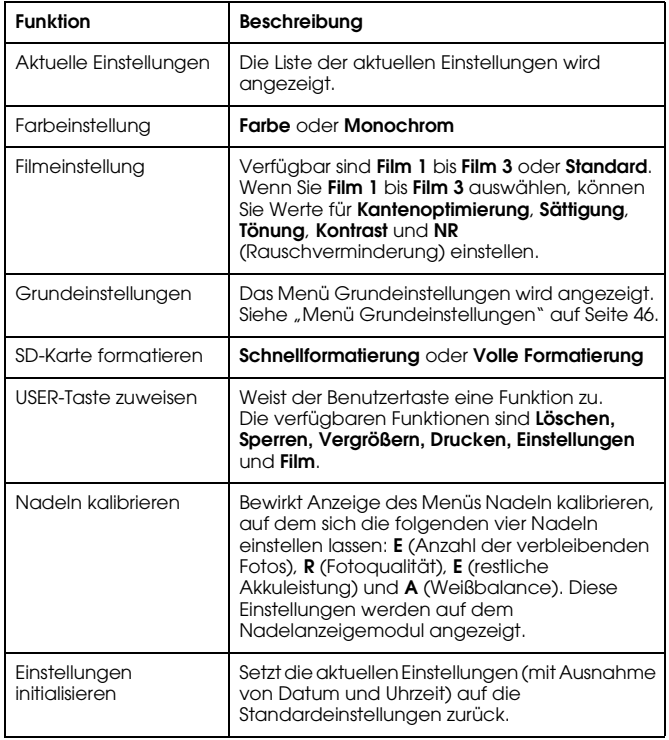

### <span id="page-45-1"></span><span id="page-45-0"></span>*Menü aufrufen*

<span id="page-45-2"></span>Gehen Sie folgendermaßen vor, um das Menü Grundeinstellungen aufzurufen.

- 1. Drücken Sie im Wiedergabemodus die Menütaste. Das Hauptmenü wird angezeigt.
- 2. Wählen Sie Kameraeinstellungen mit dem Wählrad aus und drücken Sie die Eingabetaste. Das Menü Kameraeinstellungen wird angezeigt.
- 3. Wählen Sie Grundeinstellungen mit dem Wählrad aus und drücken Sie die Eingabetaste. Das Menü Grundeinstellungen wird angezeigt.

# *Optionen des Menüs Grundeinstellungen*

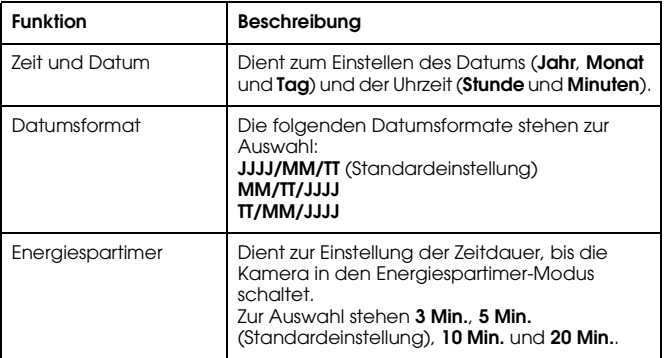

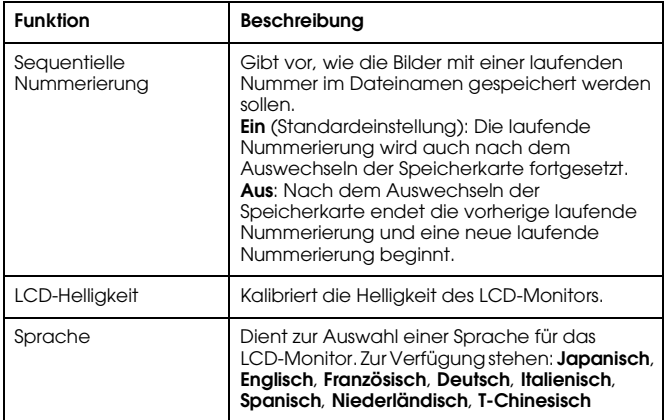

4

# <span id="page-47-0"></span>*Mit der RAW-Datenverarbeitungssoftware arbeiten*

# <span id="page-47-1"></span>*Übersicht*

Wenn Sie Fotos machen, während CCD-RAW als Fotoqualität eingestellt ist, können Sie diese Fotos mit der

RAW-Datenverarbeitungssoftware bearbeiten.

Sie können entsprechend den Anforderungen die nachstehende Software verwenden:

<span id="page-47-4"></span><span id="page-47-3"></span>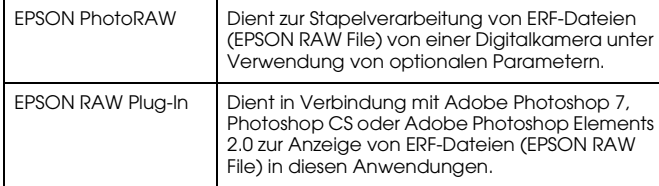

#### *Hinweis:*

- ❏ *Zum Installieren von EPSON PhotoRAW oder EPSON RAW Plug-In benötigen Sie Administratorrechte.*
- ❏ *Für CCD-RAW-Dateien wird nur das ERF-Format unterstützt.*
- ❏ *Wenn Sie ERF-Dateien bearbeiten möchten, kopieren Sie sie vorher von einer SD-Speicherkarte auf die Festplatte. Die Verarbeitung von ERF-Dateien auf einer Speicherkarte kann sehr lange dauern.*

# <span id="page-47-2"></span>*Systemanforderungen*

<span id="page-47-6"></span>Die Systemanforderungen für den Einsatz der Kamera mit einem Computer sind die folgenden:

<span id="page-47-5"></span>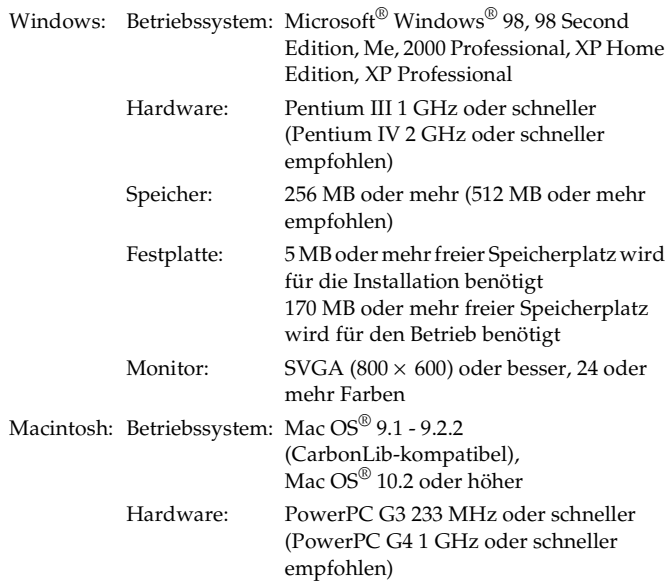

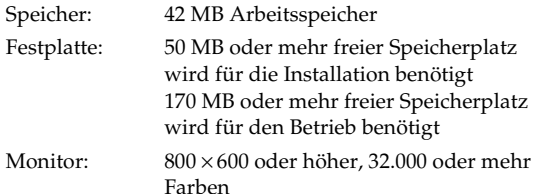

c*Vorsicht: EPSON PhotoRAW ist nur für Windows verfügbar.*

# <span id="page-48-0"></span>*Software installieren*

# <span id="page-48-3"></span><span id="page-48-1"></span>*EPSON PhotoRAW*

<span id="page-48-4"></span>1. Legen Sie die Software-CD-ROM in das CD-ROM-Laufwerk ein. Das Dialogfeld EPSON Installationsprogramm wird automatisch angezeigt.

#### *Hinweis:*

- ❏ *Wenn das Dialogfeld EPSON Installationsprogramm nicht angezeigt wird, klicken Sie auf das Symbol* CD-ROM *und wählen Sie dann* Öffnen *aus dem Menü Datei aus. Doppelklicken Sie anschließend auf* EPSETUP. EXE*.*
- ❏ *Wenn das Authentifizierungs-Dialogfeld zur Zuweisung von Administratorrechten angezeigt wird, geben Sie den Benutzernamen und das Kennwort ein und klicken Sie dann auf* OK*.*
- 2. Folgen Sie den Anweisungen auf dem Bildschirm, bis die Software vollständig installiert ist. Wenn Sie in einer Meldung informiert werden, dass die Installation beendet ist, klicken Sie auf Beenden.

# *Software deinstallieren*

Führen Sie zum Deinstallieren von EPSON PhotoRAW einen der folgenden Vorgänge aus.

- ❏ Klicken Sie auf Start, zeigen Sie auf Einstellungen, wählen Sie Systemsteuerung, Software aus und klicken Sie dann auf EPSON PhotoRAW.
- ❏ Klicken Sie auf Start, zeigen Sie auf Programme, wählen Sie EPSON PhotoRAW aus und klicken Sie dann auf Deinstallieren.

# <span id="page-48-2"></span>*EPSON RAW Plug-In*

1. Legen Sie die Software-CD-ROM in das CD-ROM-Laufwerk ein. Windows:

Das Dialogfeld EPSON Installationsprogramm wird automatisch angezeigt.

#### *Hinweis:*

- ❏ *Zum Installieren von EPSON RAW Plug-In benötigen Sie Administratorrechte.*
- ❏ *Wenn das Dialogfeld EPSON Installationsprogramm nicht angezeigt wird, klicken Sie auf das Symbol* CD-ROM *und wählen Sie dann* Öffnen *aus dem Menü Datei aus. Doppelklicken Sie anschließend auf* EPSETUP. EXE*.*

Für Macintosh-Anwender:

Doppelklicken Sie auf das Symbol Ins EPSON RAW Plug-In im Ordner EPSON.

#### *Hinweis:*

*Wenn das Authentifizierungs-Dialogfeld zur Zuweisung von Administratorrechten angezeigt wird, geben Sie den Benutzernamen und das Kennwort ein und klicken Sie dann auf* OK*.*

2. Folgen Sie den Anweisungen auf dem Bildschirm, bis die Software vollständig installiert ist. Wenn Sie in einer Meldung informiert werden, dass die Installation beendet ist, klicken Sie auf Beenden oder Verlassen.

#### *Hinweis:*

- ❏ *Das Programm EPSON RAW Plug-In wird automatisch im Plug-In-Ordner von Adobe Photoshop 7, Adobe Photoshop CS oder Adobe Photoshop Elements 2.0 installiert.*
- ❏ *Wenn der Plug-In-Ordner von Adobe Photoshop 7, Adobe Photoshop CS oder Adobe Photoshop Elements 2.0 nicht automatisch gefunden wird, geben Sie ihn manuell an.*

# *Software deinstallieren*

Gehen Sie folgendermaßen vor, um EPSON PhotoRAW zu deinstallieren.

#### *Windows*

Klicken Sie auf Start, zeigen Sie auf Einstellungen, wählen Sie Systemsteuerung, Software aus und klicken Sie dann auf EPSON RAW Plug-In.

### *Macintosh*

Löschen Sie den Ordner EPSON im Plug-In-Ordner von Adobe Photoshop 7, Adobe Photoshop CS oder Adobe Photoshop Elements 2.0.

# <span id="page-49-0"></span>*Software starten*

# <span id="page-49-1"></span>*EPSON PhotoRAW*

Klicken Sie auf Start, zeigen Sie auf Alle Programme (oder Programme), wählen Sie EPSON PhotoRAW aus und klicken Sie dann auf EPSON PhotoRAW.

EPSON PhotoRAW wird gestartet und das Hauptfenster wird angezeigt.

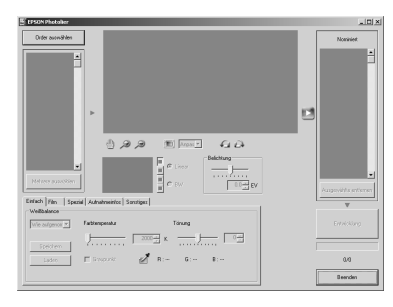

# <span id="page-49-2"></span>*EPSON RAW Plug-In*

#### *Windows*

- 1. Klicken Sie auf Start, zeigen Sie auf Alle Programme (oder Programme), wählen Sie Adobe aus und klicken Sie dann auf Adobe Photoshop 7, Adobe Photoshop CS oder Adobe Photoshop Elements 2.0.
- 2. Klicken Sie auf Datei und zeigen Sie auf Öffnen. Das Dialogfeld Öffnen wird angezeigt.
- 3. Wählen Sie eine ERF-Datei aus und klicken Sie auf die Schaltfläche Öffnen.

5

#### *Hinweis:*

- ❏ *Wenn das EPSON RAW Plug-In nicht automatisch startet, auch wenn Sie eine ERF-Datei auswählen, wählen Sie* Öffnen als *im Menü Daten und wählen Sie* EPSON RAW Plug-In *aus der Dropdownliste* Öffnen als*. Wählen Sie dann die gewünschte ERF-Datei aus.*
- ❏ *Es ist nicht möglich, eine ERF-Datei in einem untergeordneten Ordner auszuwählen.*

#### *Macintosh*

Starten Sie Adobe Photoshop 7, Adobe Photoshop CS oder Adobe Photoshop Elements 2.0 und öffnen Sie die ERF-Datei, die Sie bearbeiten möchten.

Das Hauptfenster von EPSON RAW Plug-In wird angezeigt, wie nachstehend dargestellt.

#### *Hinweis:*

❏ *Wenn das EPSON RAW Plug-In nicht automatisch startet, auch wenn Sie eine ERF-Datei auswählen, wählen Sie* Öffnen *im Menü Daten und wählen Sie* EPSON RAW Plug-In *aus der Dropdownliste* Format*. Wählen Sie dann die gewünschte ERF-Datei aus.*

❏ *Es ist nicht möglich, eine ERF-Datei in einem untergeordneten Ordner auszuwählen.* 

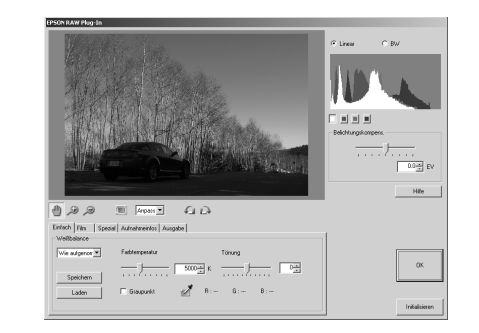

# <span id="page-50-0"></span>*Nach weiteren Informationen suchen*

Weitere Informationen über die einzelnen Software-Programme finden Sie in der Online-Hilfe.

# <span id="page-51-0"></span>*Wartung und Fehlerbehebung*

# <span id="page-51-1"></span>*Kamera reinigen*

Um einen optimalen Betrieb der Kamera zu gewährleisten, sollten Sie sie jährlich mehrmals wie folgt gründlich reinigen. Lesen Sie unbedingt den Abschnitt ["Sicherheitshinweise" auf Seite 5,](#page-4-4) bevor Sie Arbeiten an der Kamera durchführen. Führen Sie dann die nachstehenden Anweisungen aus.

- ❏ Schalten Sie die Kamera vor dem Reinigen unbedingt aus.
- ❏Reinigen Sie die Kamera mit einem sauberen, trockenen Tuch.
- ❏ Verwenden Sie keine aggressiven oder scheuernden Reinigungsmittel.
- ❏ Reinigen Sie die Akkukontakte gegebenenfalls mit einem trockenen Tuch.

# <span id="page-51-2"></span>*Kamera aufbewahren*

Wenn Sie die Kamera für längere Zeit nicht verwenden werden, entnehmen Sie den Akku und bewahren Sie sie an einem kühlen, trockenen Platz auf. Dadurch werden Schäden an der Kamera durch Auslaufen oder Korrosion des Akkus vermieden.

Bewahren Sie die Kamera in ihrer Tasche auf. Bewahren Sie die Kamera nicht an den folgenden Plätzen auf:

- ❏ Plätze, an denen sie direkter Sonnenbestrahlung ausgesetzt ist, beispielsweise auf dem Armaturenbrett eines Fahrzeugs
- ❏ In der Nähe von hellen Lichtquellen oder bei hoher Luftfeuchtigkeit
- ❏ In der Nähe von Wärmequellen oder in einem geschlossenen Fahrzeug
- ❏An stark verschmutzten oder staubigen Plätzen
- ❏ An Plätzen, an denen sie starken Vibrationen oder Magnetfeldern ausgesetzt wird

# <span id="page-51-3"></span>*Fehlerbehebung*

Wenn ein Problem auftritt, erscheint normalerweise eine Fehlermeldung auf dem LCD-Monitor. Einzelheiten zur Problembehebung finden Sie im folgenden Abschnitt.

# *Status- und Fehlermeldungen*

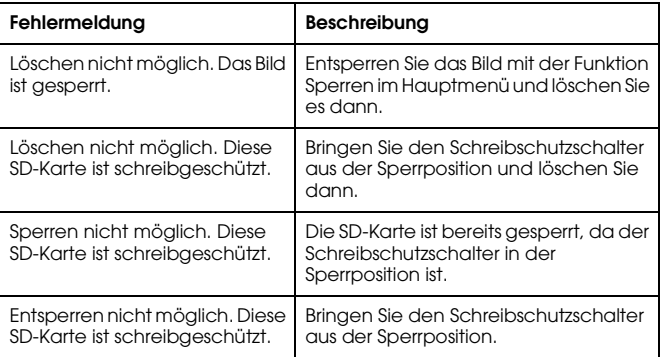

# <span id="page-52-0"></span>*Kontakt mit dem Kundendienst aufnehmen*

<span id="page-52-1"></span>Wenn dieses Epson-Produkt nicht ordnungsgemäß funktioniert und Sie das Problem nicht mit Hilfe der Informationen zur Fehlerbehebung in der Produktdokumentation lösen können, wenden Sie sich an den Epson-Kundendienst. Wenn der Kundendienst für Ihre Region im Folgenden nicht aufgeführt ist, wenden Sie sich an den Fachhändler, bei dem Sie das Produkt erworben haben.

Der Kundendienst kann Ihnen schneller helfen, wenn Sie die folgenden Informationen vor dem Anruf bereitlegen:

- ❏ Seriennummer des Produkts (Das Etikett mit der Seriennummer befindet sich gewöhnlich an der Rückseite des Produkts.)
- ❏ Produktmodell
- ❏ Software-Version (Klicken Sie auf Info, Systeminfo oder eine ähnliche Schaltfläche in der Produktsoftware.)
- ❏ Marke und Modell Ihres Computers
- ❏ Name und Version des auf Ihrem Computer installierten Betriebssystems
- ❏ Namen und Versionen der Softwareanwendungen, die Sie normalerweise mit dem Produkt verwenden

#### *For users in the United Kingdom and the Republic of Ireland*

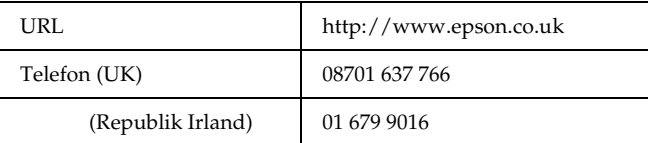

# *Für Anwender im Nahen Osten*

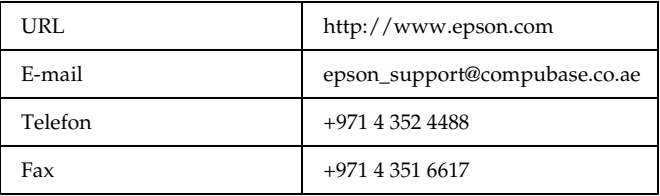

# *Für Anwender in Skandinavien*

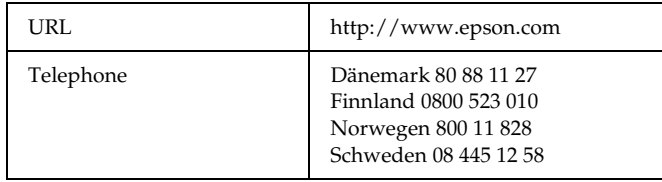

# *Für Anwender in Südafrika*

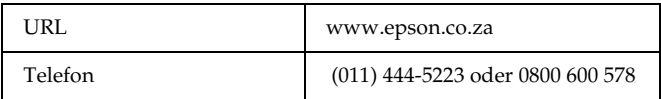

### *Für Anwender in Frankreich*

#### **Support Technique EPSON France,**

0 892 899 999 (0,34 E/minute) Ouvert du lundi au samedi de 9h00 à 20h00 sans interruption http://www.epson.fr/support/selfhelp/french.htm pour accéder à l'**AIDE EN LIGNE.**

http://www.epson.fr/support/services/index.shtml pour accéder aux **SERVICES** du support technique.

# *Deutschland*

#### **EPSON Deutschland GmbH**

Dienstleistungen 0180-5234110Montag bis Freitag: 9 bis 21 Uhr Samstag und Sonntag: 10 bis 16 Uhr Öffentliche Feiertage: 10 bis 16 Uhr (0,12 E pro Minute) www.epson.de/support/

# *Österreich*

#### **EPSON Deutschland GmbH**

Dienstleistungen 0810-200113Montag bis Freitag: 9 bis 21 Uhr Samstag und Sonntag: 10 bis 16 Uhr Öffentliche Feiertage: 10 bis 16 Uhr (0,7 E pro Minute) www.epson.at/support/

# *Schweiz*

#### **EPSON Deutschland GmbH**

Dienstleistungen 0848-448820Montag bis Freitag: 9 bis 21 Uhr Samstag und Sonntag: 10 bis 16 Uhr Öffentliche Feiertage: 10 bis 16 Uhr (CH lokaler Tarif) www.epson.ch/support/ www.epson.ch/fr/support/

# *Luxemburg*

#### **EPSON Deutschland GmbH**Dienstleistungen 0352-26483302Montag bis Freitag: 9 bis 21 Uhr Samstag und Sonntag: 10 bis 16 Uhr Öffentliche Feiertage: 10 bis 16 Uhr (9 bis 18 Uhr: 0,1435 E pro Minute, übrige Zeit: 0,0716 E pro Minute) http://www.epson.de/eng/support/

### *Belgien*

#### **EPSON Deutschland GmbH**

Dienstleistungen 070-222082Montag bis Freitag: 9 bis 21 Uhr Samstag und Sonntag: 10 bis 16 Uhr Öffentliche Feiertage: 10 bis 16 Uhr (9 bis 18 Uhr: 0,1735 E pro Minute, übrige Zeit: 0,0868 E pro Minute) www.epson.be/support/ www.epson.be/nl/support/

### *Niederlande*

**EPSON Deutschland GmbH**Dienstleistungen 043-3515762Montag bis Freitag: 9 bis 21 Uhr Samstag und Sonntag: 10 bis 16 Uhr Öffentliche Feiertage: 10 bis 16 Uhr www.epson.nl/support/

### *Polen*

**EPSON Deutschland GmbH**Dienstleistungen 00800-4911299Montag bis Freitag: 9 bis 17.30 Uhr www.epson.pl/support/

# *Ungarn*

#### **EPSON Deutschland GmbH**Dienstleistungen 0680014-783Montag bis Freitag: 9 bis 17.30 Uhr www.epson.hu/support/

# *Tschechische Republik*

#### **EPSON Deutschland GmbH**

Dienstleistungen 00420-800142052Montag bis Freitag: 9 bis 17.30 Uhr www.epson.cz/support/

# *Slowakische Republik*

**EPSON Deutschland GmbH**Dienstleistungen ++421 02 52625241Montag bis Freitag: 8.30 bis 17 Uhr http://www.epson.sk/support/

# *Rumänien*

#### **EPSON Deutschland GmbH**

Dienstleistungen +40 212305384115Montag bis Freitag: 8.30 bis 17.30 Uhr www.epson.ro/support/

6

# *Estland*

#### **EPSON Deutschland GmbH**

Dienstleistungen +372 6 718 166Montag bis Freitag: 9 bis 18 Uhr http://www.epson.ee/support/

# *Lettland*

#### **EPSON Deutschland GmbH**

Dienstleistungen +371 7286496Montag bis Freitag: 9 bis 18 Uhr http://www.epson.lv/support/

# *Litauen*

#### **EPSON Deutschland GmbH**

Dienstleistungen 8-37-400088Montag bis Freitag: 8.30 bis 17.30 Uhr http://www.epson.lt/support/

# *Für Anwender in Italien*

#### **EPSON Italia S.p.a.**

Via M. Viganò de Vizzi, 93/95 20092 Cinisello Balsamo (MI) Tel. 02.660.321Fax. 02.612.36.22Assistenza e Servizio Clienti TECHNICAL HELPDESK02.268.300.58http://www.epson.it

# *Für Anwender in Spanien*

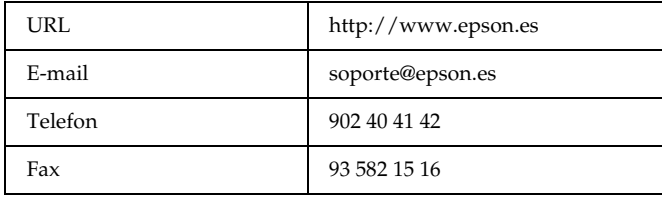

# *Für Anwender in Portugal*

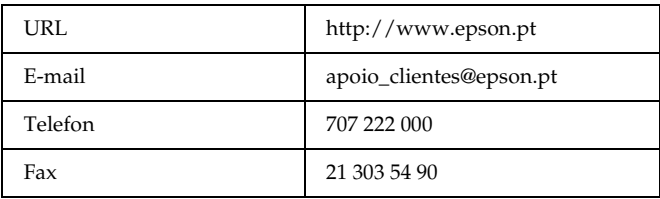

# *Anhang A*

# <span id="page-56-0"></span>*Anhang*

# <span id="page-56-1"></span>*Normen und Richtlinien*

# <span id="page-56-2"></span>*Kamera*

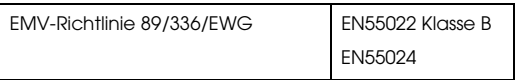

# <span id="page-56-3"></span>*Lithium-Ionen-Akku*

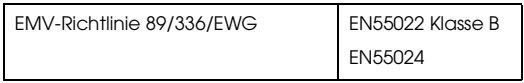

# <span id="page-56-4"></span>*Batterieladegerät*

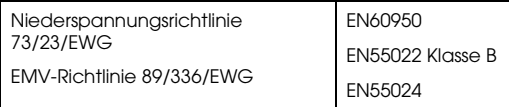

# <span id="page-56-5"></span>*Technische Daten*

# <span id="page-56-6"></span>*Kamera*

Messsucher-Digitalkamera Epson R-D1

# <span id="page-56-7"></span>*Allgemein*

Abmessungen und Gewicht:

Temperatur: Betrieb: 5 bis 35°C

Luftfeuchtigkeit: (keine Kondensation) Speicherkarte: SD-Speicherkarte: Bis zu 1 GB Spannungsversorgung: Lithium-Ionen-Akku (EU-85)

# <span id="page-56-8"></span>*Bildformat*

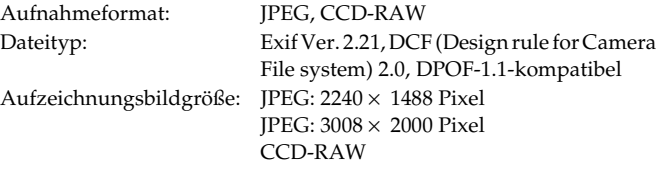

Höhe: 88,5 mm Breite: 142 mmTiefe: 39,5 mm Gewicht: ca. 590 g

Lagerung: -20 bis 60°C

Betrieb: 30 bis 80 %Lagerung: 10 bis 80 % JPEG- ${\rm JPEG-}$ Fest auf  $1/4$ eingestellt Kompressionsverhältnis:

<span id="page-57-4"></span>PRINT Image Matching: Unterstützt PRINT Image Matching Ver. 2.6 (nur JPEG)

# <span id="page-57-0"></span>*Optisches System*

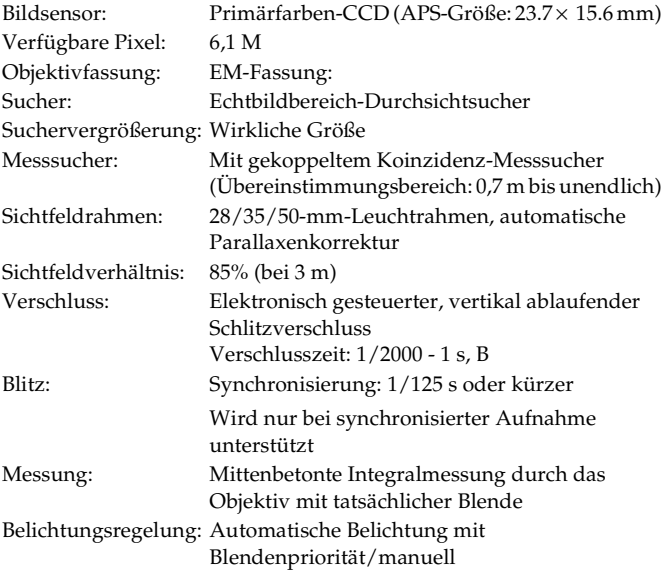

# <span id="page-57-1"></span>*Anzeigefunktionen*

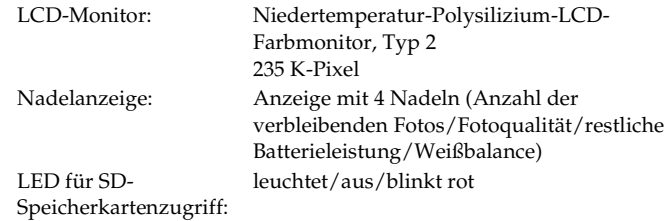

# <span id="page-57-2"></span>*Schnittstelle (externer Anschluss)*

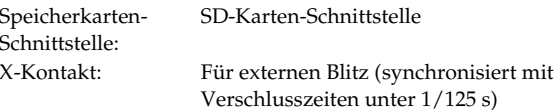

# <span id="page-57-3"></span>*Anzeigen für Kameraeinstellungen*

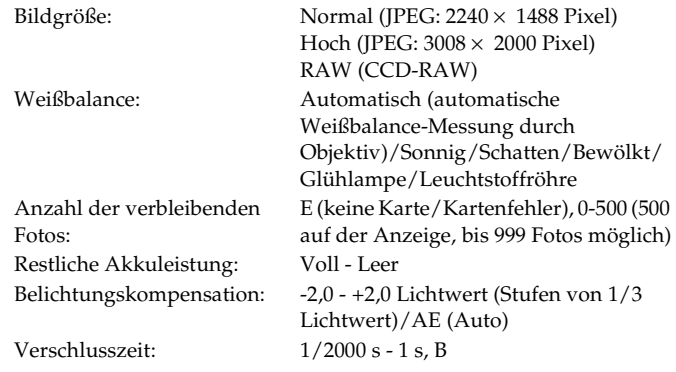

ISO-Filmempfindlichkeit: 200/400/800/1600 Sucherwinkel: 28/35/50 mm

# <span id="page-58-0"></span>*Anzeigen im Sucher*

Belichtungsmesser: Anzeige der durch Messwert ermittelten optimalen Verschlusszeit von LED. Zeigt außerdem den jeweils eingestellten Wert auf Skala an (metered value: blinking/SS dial setting: lit). Angezeigte Verschlusszeit: 1/2000 - 1 s, B

# <span id="page-58-1"></span>*Interne Uhr*

Interne Uhr: Zeichnet das Aufnahmedatum auf den Fotos auf  $(III/MM/TT, H/M/S)$ Enthält einen Kondensator zur Uhr-Reservebetrieb (24 Stunden ohne Akku)

# <span id="page-58-2"></span>*Spannungsversorgung*

Akkutyp: Lithium-Ionen-Batterie Modell: EU-85 Ausgangsspannung: 3,7 V Kapazität: 1500 mAh

Akkunutzungsdauer: Anzahl der möglichen Aufnahmen

Unter Aufnahmebedingungen 1\*: Bis zu ca. 1000 Aufnahmen

Unter Aufnahmebedingungen 2\*\*: Bis zu ca. 360

Aufnahmen (entspricht CIPA-Standard)

\* Aufnahmebedingungen 1: Aufnahme von sechs Bildern pro Minute in regelmäßigen Abständen, dann Ausschalten der Kamera für eine Minute, erneutes Einschalten und Wiederholung dieses Ablaufs, bei ausgeschaltetem Blitz, mit einer Verschlusszeit von 1/250, ISO 200, Bildgröße **N** (JPEG; 2240 × 1488 Pixel) und Weißbalance auf Sonnig.

\*\* Aufnahmebedingungen 2: Einschalten der Kamera und 30 Sekunden Warten vor der ersten Aufnahme, dann Aufnahme von neun weiteren Bildern in Abständen von 30 Sekunden, Ausschalten der Kamera und Entnehmen der Batterie für 10 Minuten, Wiederholung dieses Ablaufs, unter Verwendung des Blitzes, der am Zubehörschuh angebracht ist, nach voller Aufladung für jede zweite Aufnahme, mit einer Verschlusszeit von 1/125, ISO 200, Bildgröße **H** (JPEG; 3008 × 2000 Pixel) und Weißbalance auf Auto.

# <span id="page-58-3"></span>*Batterieladegerät*

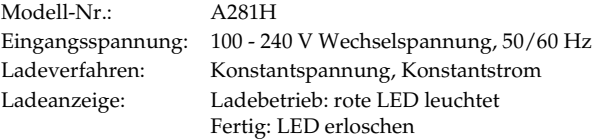

# <span id="page-59-0"></span>*Leistung*

# <span id="page-59-1"></span>*Dateigröße der Fotos*

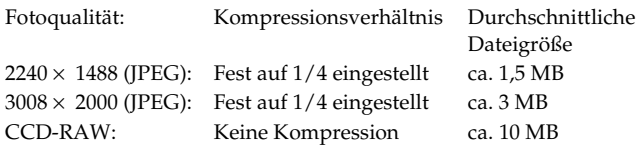

# <span id="page-59-2"></span>*Sonderzubehör*

Die folgenden Optionen sind für die Kamera erhältlich.

❏ Lithium-Ionen-Batterie (Modell: EU-85)

# <span id="page-60-0"></span>*Index*

#### *A*

[Abbruchtaste, 12](#page-11-1) Akku[aufladen, 14](#page-13-3) [Batterieladegerät, 11](#page-10-2) [einsetzen, 15](#page-14-1) [Lampe, 15](#page-14-2) [Lithium-Ionen-Akku, 11,](#page-10-2) [14](#page-13-4) [restliche Akkuleistung, 26](#page-25-4) [Aktuelle Einstellungen, 24](#page-23-2) [Anrufen bei EPSON, 53](#page-52-1) [Anzahl der verbleibenden Fotos,](#page-25-5)  26[Anzeigestil, 37](#page-36-4) [Anzeige mit 4 Fotos, 39](#page-38-0) [Anzeige mit allgemeinen](#page-37-0)  Informationen, 38 [Anzeige mit detaillierten](#page-38-0)  Informationen, 39 [Gitternetz-Anzeige, 39](#page-38-1) [Histogramm-Anzeige, 39](#page-38-2) [Spitzlichter-Anzeige, 39](#page-38-3) [Standardanzeige, 38](#page-37-1) [Anzeigesymbole, 37](#page-36-5) Aufnahmen mit der Verschlusszeit-[Einstellung B, 31](#page-30-2) [Auslöser, 12](#page-11-2) ganz ge[drückt, 25](#page-24-3)

[halb gedrückt, 25](#page-24-3) [Auslöser-Spannhebel, 12,](#page-11-3) [13](#page-12-0) [Automatische Belichtung, 29](#page-28-1)

#### *B*

[Batterieladegerät, 11](#page-10-2) [Belichtungskompensation, 30](#page-29-0) [Belichtungsverriegelung, 30](#page-29-1) [Benutzertaste, 12,](#page-11-4) [23](#page-22-3) [Bilder sperren, 42](#page-41-4) [Bildtyp, 34](#page-33-2) [Blitz, 34](#page-33-3)

#### *D*

[Datumsformat, 22](#page-21-1) Datum- und [Uhrzeiteinstellungen, 21](#page-20-3) [Diashow, 40](#page-39-1) [DPOF, 43](#page-42-3) [Drahtauslöser, 32](#page-31-1)

#### *E*

[Ein-/Ausschalten, 21](#page-20-4) [Ein/Aus-Schalter, 12,](#page-11-5) [13](#page-12-1) [Eingabetaste, 12](#page-11-6)

Einstellring für ISO-[Filmempfindlichkeit, 12,](#page-11-7)  [13,](#page-12-2) [28](#page-27-1) Einstellung [Datumsformat, 22](#page-21-1) [Datum und Uhrzeit, 21](#page-20-3) [Energiespartimer, 23](#page-22-4) [Helligkeit des LCD-Monitors,](#page-42-4)  43sequen[tielle Nummern, 35](#page-34-2) [Sprache, 23](#page-22-5) [Weißbalance, 27](#page-26-2) [Energiespartimer, 23](#page-22-4) [EPSON PhotoRAW, 48,](#page-47-3) [49](#page-48-3) [EPSON RAW Plug-In, 48](#page-47-4) [ERF \(EPSON RAW File\), 48](#page-47-5)

# *F*

Farbeinstellung [Farbe, 33](#page-32-2) [Monochrom, 33](#page-32-2) Format[SD-Speicherkarte, 17,](#page-16-1) [41](#page-40-3) [Fotoqualität, 26,](#page-25-4) [27](#page-26-3) [Fotoqualität-Hebel, 12,](#page-11-8) [13](#page-12-3)

#### *H*

[Hauptmenü, 45](#page-44-2)

[Helligkeit des LCD-Monitors, 43](#page-42-4)

#### *I*

Installieren[Software, 49](#page-48-4) [Speicherkarte, 16](#page-15-1) [ISO-Filmempfindlichkeit, 28](#page-27-2)

#### *J*

[JPEG, 27](#page-26-4)

#### *K*

[Kompressionsverhältnis, 27](#page-26-5) [Kundendienst, 53](#page-52-1)

#### *L*

[LCD-Monitor, 12,](#page-11-9) [13,](#page-12-4) [22,](#page-21-2) [44](#page-43-5) [umdrehen, 44](#page-43-6) [LCD-Taste, 12](#page-11-10) LED für SD-[Speicherkartenzugriff,](#page-11-11)  [12,](#page-11-11) [13](#page-12-5) [Lithium-Ionen-Batterie, 11](#page-10-2) Löschen[alle Bilder löschen, 41](#page-40-4) [ein Bild löschen, 41](#page-40-5)

#### *M*

Manuelle Aufnahme[Blende verriegeln, 32](#page-31-2) [Verriegelung der](#page-30-3)  Verschlusszeit, 31 [Menü Grundeinstellungen, 46](#page-45-2) [Menü Kameraeinstellungen, 45](#page-44-3) [Menütaste, 12](#page-11-12)

#### *N*

[Nadelanzeige, 12,](#page-11-13) [13](#page-12-6) [Anzahl der verbleibenden](#page-25-5) Fotos, 26 [Fotoqualität, 26](#page-25-5) [restliche Akkuleistung, 26](#page-25-4) [Weißbalance, 26](#page-25-4) [Nadel-Anzeigemodul](#page-34-3)  kalibrieren, 35

#### *O*

[Objektiv-Entriegelungsknopf, 12](#page-11-14) Objektiv mit L-Fassung [abnehmen, 20](#page-19-2) [anbringen, 20](#page-19-3) Objektiv mit M-Fassung (Bajonettfassung) [abnehmen, 19](#page-18-2) [anbringen, 19](#page-18-3) Option [Blitz, 34](#page-33-3) [M-Bajonettadapterring, 20](#page-19-4)

#### *P*

[PRINT Image Matching, 58](#page-57-4)

#### *R*

[Rahmen-Wählhebel, 12,](#page-11-15) [13](#page-12-7) [RAW, 27](#page-26-6)

#### *S*

[Schreibschutzschalter, 17](#page-16-2) SD-Speicherkarte [abnehmen, 18](#page-17-2) [formatieren, 17,](#page-16-1) [41](#page-40-3) [installieren, 16](#page-15-1) [Schreibschutzschalter, 17](#page-16-2) [Sequentielle Nummern, 35](#page-34-2) Software[installieren, 49](#page-48-4) [Systemanforderungen, 48](#page-47-6) [Speicherkartenabdeckung, 17](#page-16-3) [Speicherkarten-Steckplatz, 18](#page-17-3) [Sperren-Freigabeknopf, 12,](#page-11-16) [13](#page-12-8) [Sprache, 23](#page-22-5) [Standardeinstellungen, 24](#page-23-3) [Symbole, 37](#page-36-5)

#### *T*

Taste[Abbruchtaste, 13](#page-12-9) [Auslöser, 13](#page-12-10) [Benutzertaste, 13](#page-12-11)

[Eingabetaste, 12,](#page-11-6) [13](#page-12-12) [LCD-Taste, 13,](#page-12-13) [37,](#page-36-6) [44](#page-43-7) [Menütaste, 13,](#page-12-14) [44](#page-43-8) [Objektiv-Entriegelungsknopf,](#page-12-15)  13[Sperren-Freigabeknopf, 31](#page-30-4) [Verriegelungstaste für](#page-12-16)  [automatische Belichtung,](#page-12-16)  [13,](#page-12-16) [30](#page-29-2) [Technischer Support, 53](#page-52-1)

#### *U*

umdrehen[LCD-Monitor, 44](#page-43-6)

#### *V*

[Vergrößern/verkleinern, 43](#page-42-5) Verriegelungstaste für [automatische Belichtung,](#page-11-17)  [12,](#page-11-17) [30](#page-29-2) [Verschlusszeitregler, 12,](#page-11-18) [13,](#page-12-17) [29](#page-28-2)

#### *W*

[Wählrad, 12,](#page-11-19) [45](#page-44-4) [Weißbalance, 26](#page-25-4) [Weißbalance-Einstellhebel, 12,](#page-11-8)  [13](#page-12-18)

#### *X*

[X-Kontakt, 12,](#page-11-20) [13](#page-12-19)

[Zubehörschuh, 12,](#page-11-21) [13](#page-12-20)

*Z*